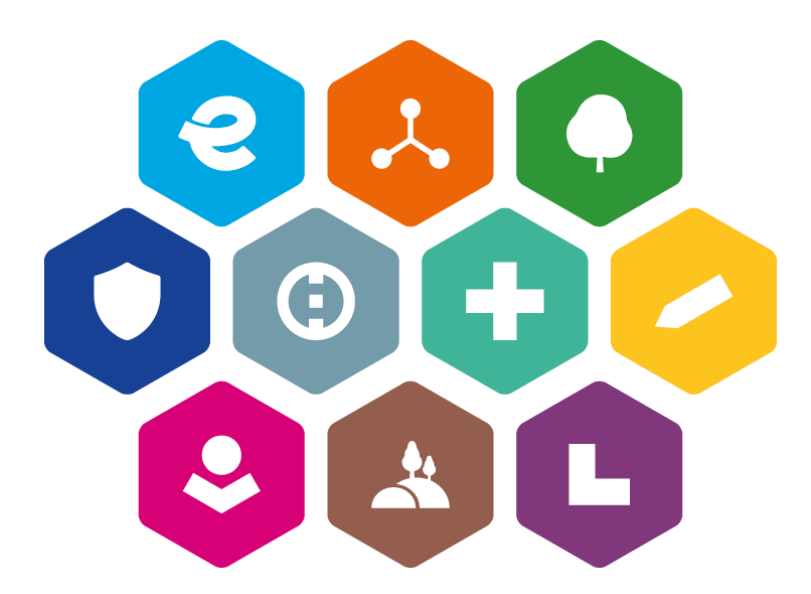

# **INTEGROVANÝ REGIONÁLNÍ OPERAČNÍ PROGRAM 2021–2027 UŽIVATELSKÁ PŘÍRUČKA PRO PRÁCI V MS2021+**

# **Postup pro vyplňování Žádosti o platbu**

Vydání: 1

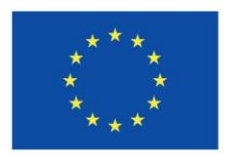

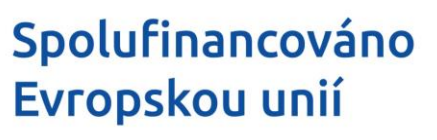

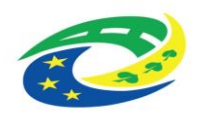

# **Schvalovací tabulka**

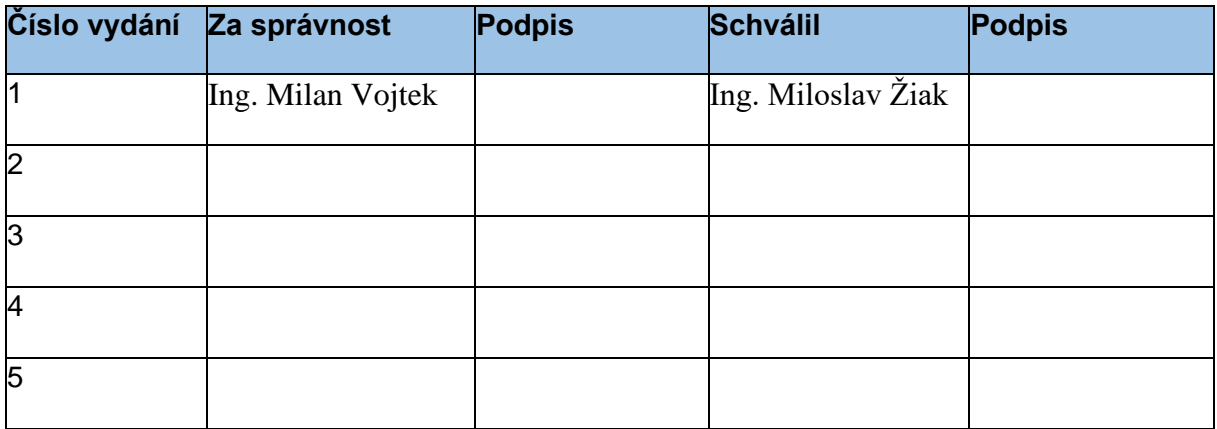

# **Vydání a účinnost**

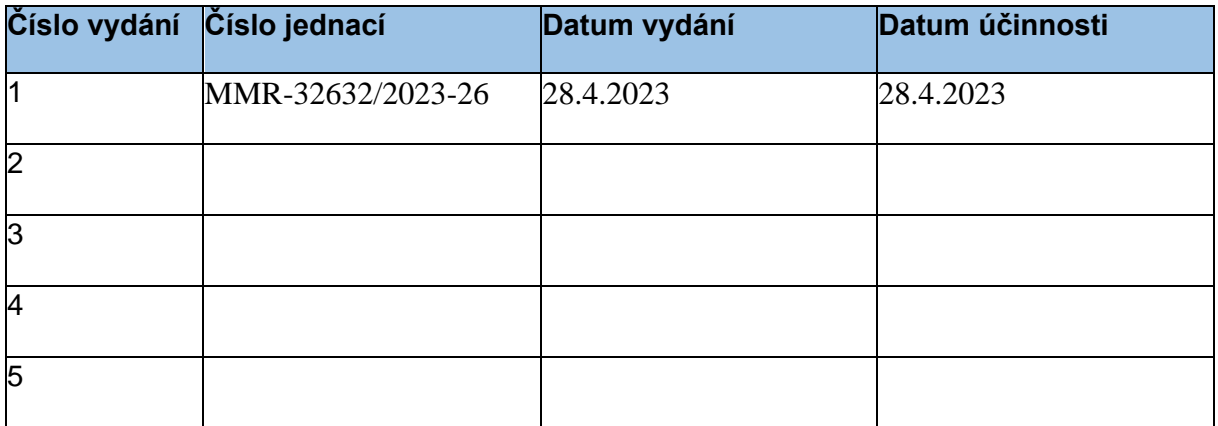

## 1. Obsah

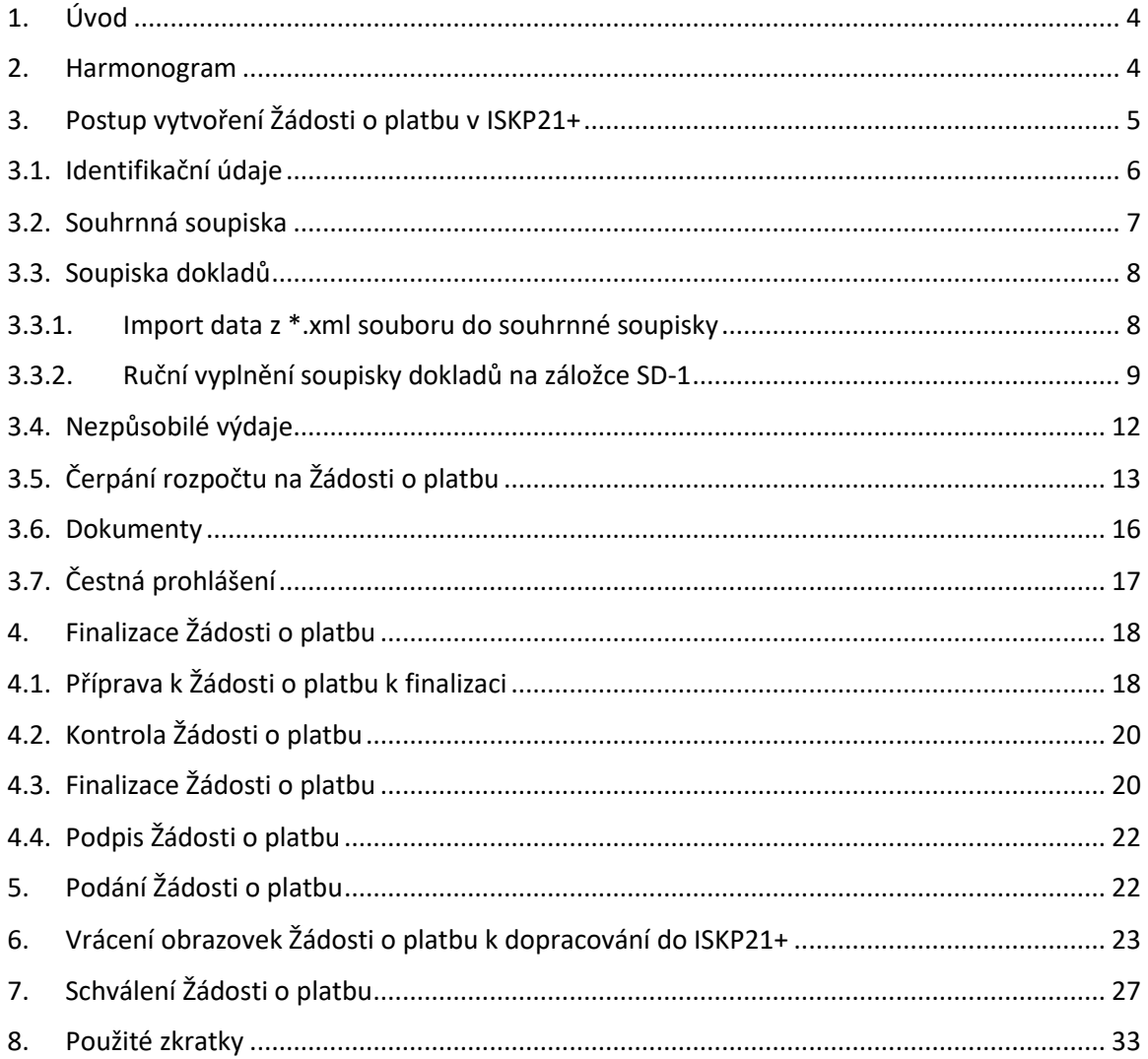

## <span id="page-3-0"></span>**1. Úvod**

Příjemce žádá o proplacení vynaložených výdajů prostřednictvím formuláře Žádost o platbu v ISKP21+. Platí, že formulář Žádost o platbu lze poprvé podat jedině současně s formulářem Zprávy o realizaci, k jehož vytvoření a podání vydal ŘO IROP samostatnou [příručku.](https://irop.mmr.cz/cs/ms-2021)

## <span id="page-3-1"></span>**2. Harmonogram**

Jelikož jsou Žádosti o platbu (dále také ŽoP) předkládány společně se Zprávami o realizaci (dále také ZoR), platí pro jejich podání stejné závazné termíny. Příjemce se s harmonogramem podání zpráv (žádostí o platbu) může seznámit v části Informování o realizaci pod volbou Harmonogram Zpráv/ Informací v levém menu:

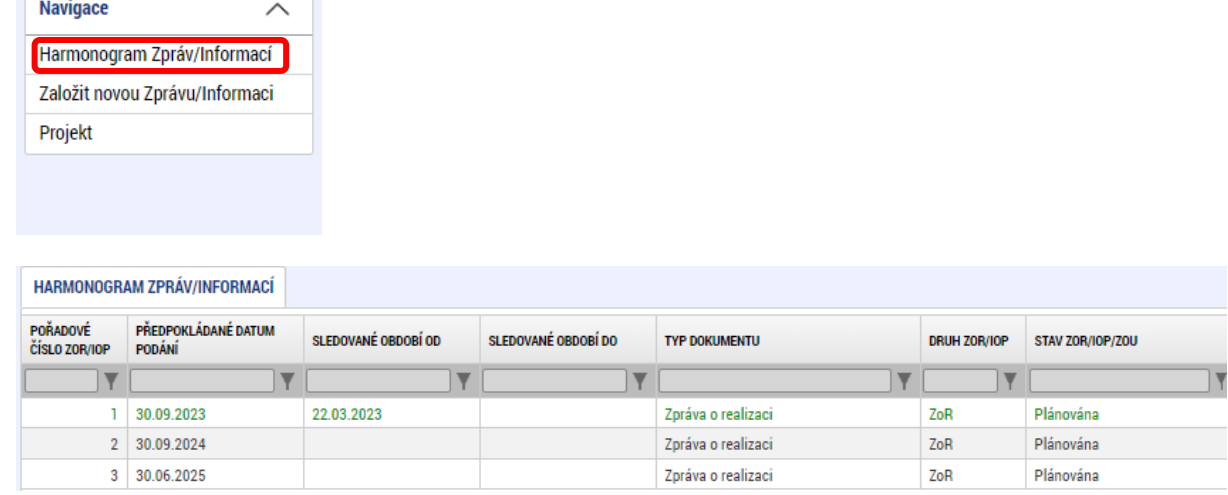

## <span id="page-4-0"></span>**3. Postup vytvoření Žádosti o platbu v ISKP21+**

Podmínkou založení Žádosti o platbu v MS2021+ je, aby projekt byl ve stavu "Projekt s právním aktem".

Po skončení sledovaného období zakládá příjemce nový záznam Žádosti o platbu:

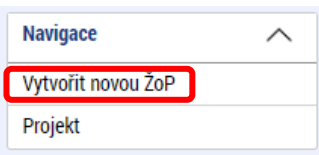

Přehledová tabulka po založení (rozpracování nového záznamu ŽoP):

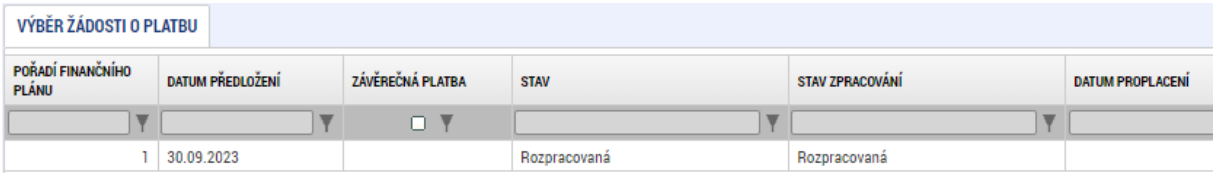

Druhou a další ŽoP umožní aplikace založit pouze tehdy, jsou-li předchozí Žádosti o platbu ve stavu "Schválena ve 2. stupni – podepsaná" a vyšším (Schválena po přepracování 2. stupeň - podepsaná, Schválena po přepracování PO 2. stupeň – podepsaná, Proplacena příjemci/ Vypořádána, Proplacena příjemci s krácením/ Vypořádána).

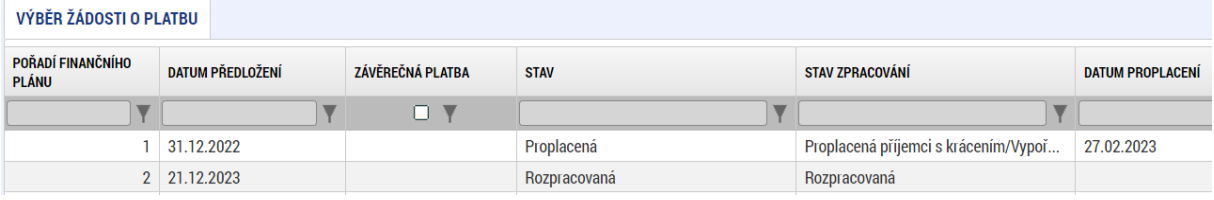

## <span id="page-5-0"></span>**3.1. Identifikační údaje**

Záložka se předvyplní automaticky.

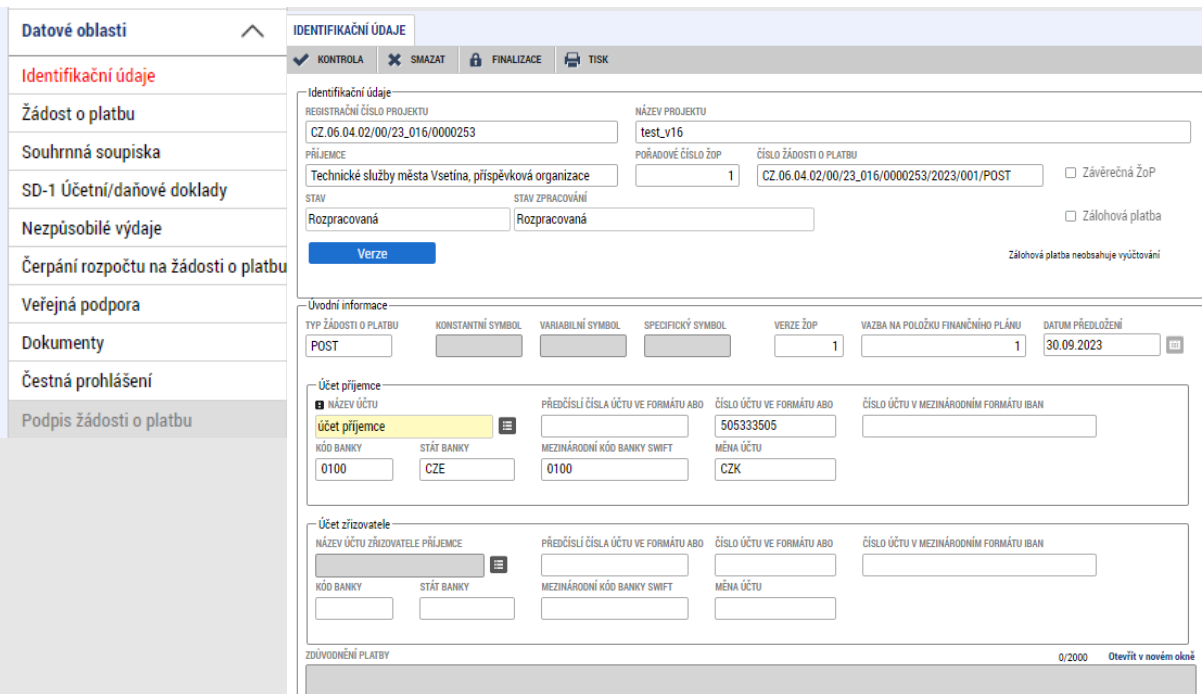

Je-li příjemcem příspěvková organizace územněsprávního celku, vyberte z číselníku "Účet zřizovatele".

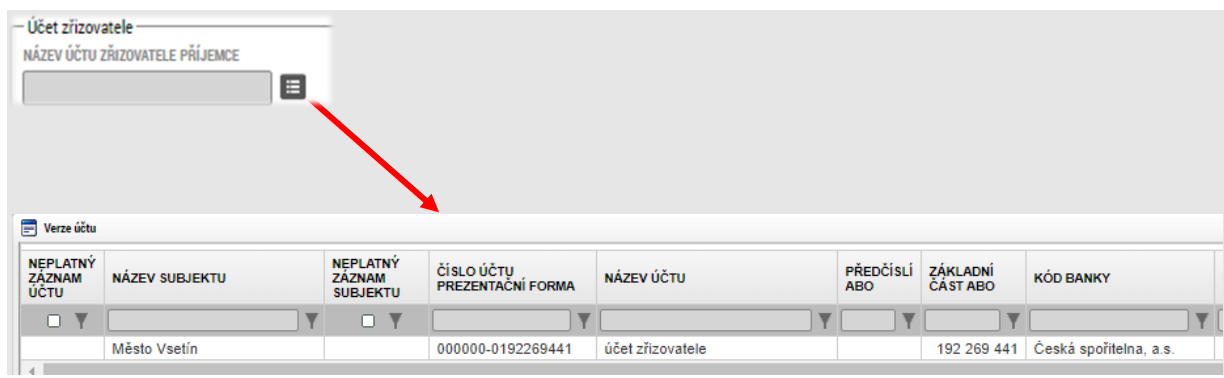

V případě, že se účty nenabízí, je třeba je založit prostřednictvím Žádosti o změnu.

Textové pole "Zdůvodnění platby" ponechte prázdné. V nezbytných případech jej můžete vyplnit poznámkou pro administrátora Centra/ ŘO posuzujícího Žádost o platbu.

## <span id="page-6-0"></span>**3.2. Souhrnná soupiska**

První operací, kterou je třeba při vyplňování Žádosti o platbu zajistit, je založení hlavičky na Souhrnné soupisce.

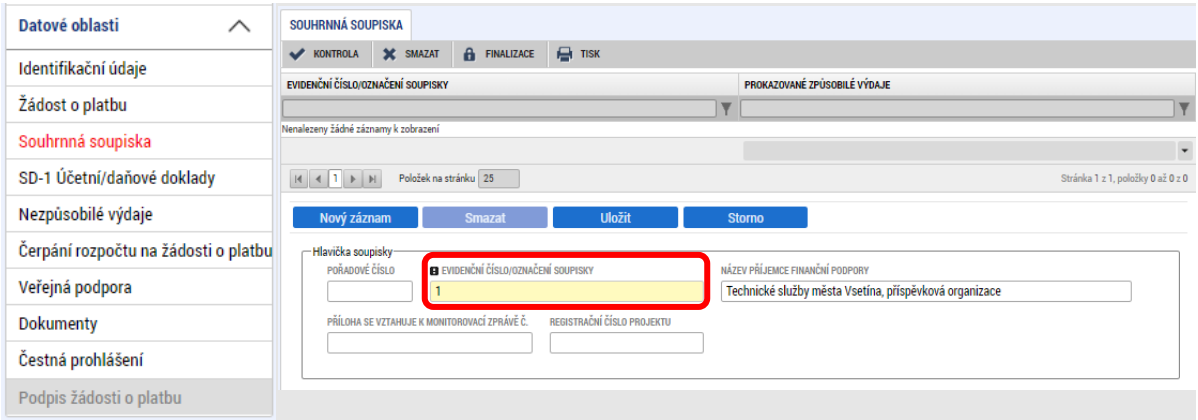

Tato operace je nezbytná proto, aby se následně zpřístupnila pole pro editaci na záložce SD-1Účetní a daňové doklady. Po založení hlavičky Souhrnné soupisky a vyplnění "Evidenčního čísla/Označení soupisky" pořadovým číslem ŽoP a uložení může uživatel přistoupit k vyplňování jednotlivých záložek Soupisky dokladů.

V případě, že v daném sledovaném období nebudete vyúčtovávat žádné výdaje a budete předkládat Žádost o platbu bez záznamů na soupisce SD-1, i v takovém případě je nutné vyplnit evidenční číslo soupisky. Po uložení stiskněte tlačítko "Naplnit data z dokladů soupisky". Následně můžete přistoupit k doplnění příloh na záložku Dokumenty, čestných prohlášení na stejnojmenné záložce a nakonec k finalizaci Žádosti o platbu.

#### <span id="page-7-0"></span>**3.3. Soupiska dokladů**

Doklady soupisky dokladů lze do systému vložit buď importem z xml souboru, který si připravíte v excelu (postup dle **[3.3.1](#page-7-1)**) nebo ručním vkladem (postup dle **[3.3.2](#page-8-0)**).

Záznamy na soupisku dokladů vkládá příjemce pouze k záznamům přímých výdajů. Nepřímé náklady se doplní automaticky při nahrání na souhrnnou soupisku na základě načtených přímých výdajů ze soupisky SD-1.

#### **3.3.1. Import data z \*.xml souboru do souhrnné soupisky**

<span id="page-7-1"></span>Do souhrnné soupisky v IS KP21+ je možné načíst data ze souboru \*.xml dle následujícího postupu:

Příjemce podpory na záložce Souhrnná soupiska vboxu "Import dokladů soupisky z XML" klikne na tlačítko "Připojit" a vybere připravený \*.xml soubor.

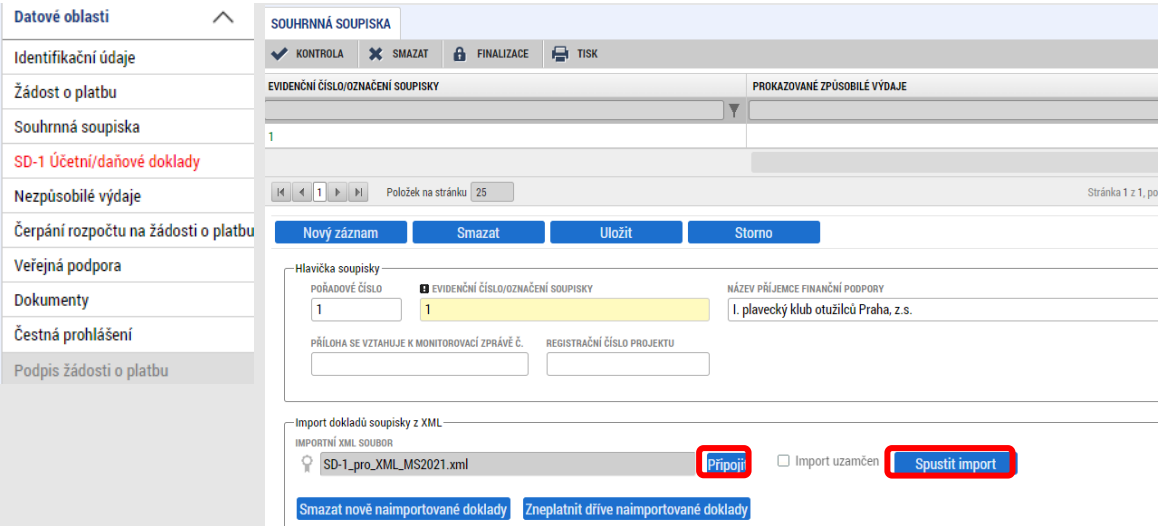

Po načtení daného souboru \*.xml příjemce podpory stiskne tlačítko "Spustit import".

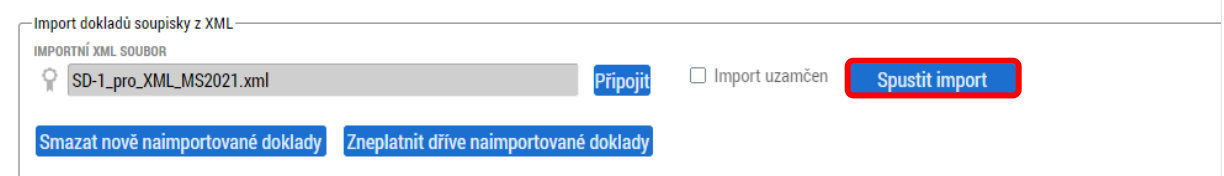

Import dat probíhá na pozadí a příjemce podpory je o tomto importu informován hláškou.

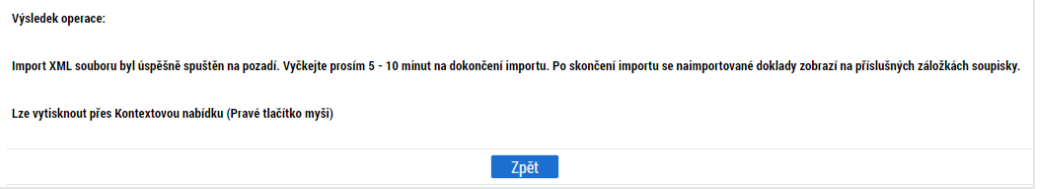

Příklady potenciálních chybových hlášek uvádíme v Příručce pro práci s xml importy soupisky dokladů.

Na soupisku SD-1 Účetní/daňové doklady se načetla data:

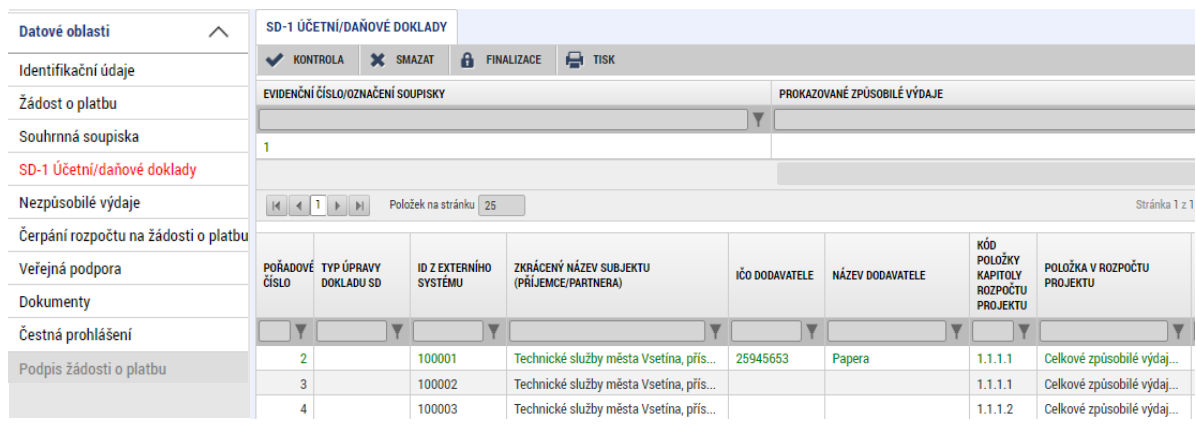

Doklad načtený importem lze identifikovat podle sloupce ID z externího systému.

Po importu dat zkontrolujte správnost a úplnost naplnění všech polí na dílčích soupiskách dokladů. V případě, že se některá pole nevyplnila, zkontrolujte podkladový soubor v excelu, doplňte chybějící data a import opakujte. Další načtení importního souboru přepíše existující data načtená při předchozím importu. Není nutné se obávat vzniku duplicitních záznamů.

#### **3.3.2. Ruční vyplnění soupisky dokladů na záložce SD-1**

<span id="page-8-0"></span>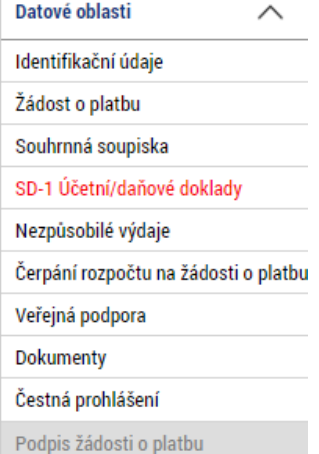

Dalším, časově náročnějším způsobem zadání dat na záložku SD1- Účetní/daňové doklady, je přímý ruční vklad (který však najde své uplatnění v případě zadání malého počtu záznamů soupisky).

Pokud má daný účetní doklad vazbu na výběrové řízení, je povinným údajem Název veřejné zakázky, ke kterému se doklad vztahuje. Vyberte jej z číselníku. Pokud vazbu nemá, uživatel zatrhne checkbox "VZ nerelevantní". Doplňte také (jsou-li relevantní) datová pole "Název dodavatele" a "Číslo smlouvy/objednávky".

## Přehledová tabulka soupisky dokladů:

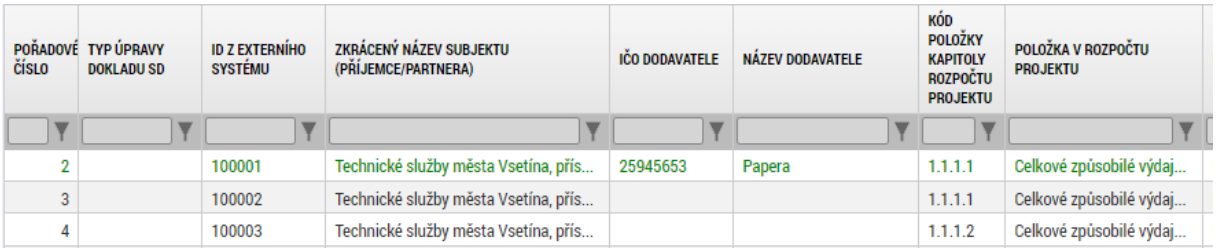

## Vyplněný detail soupisky dokladů:

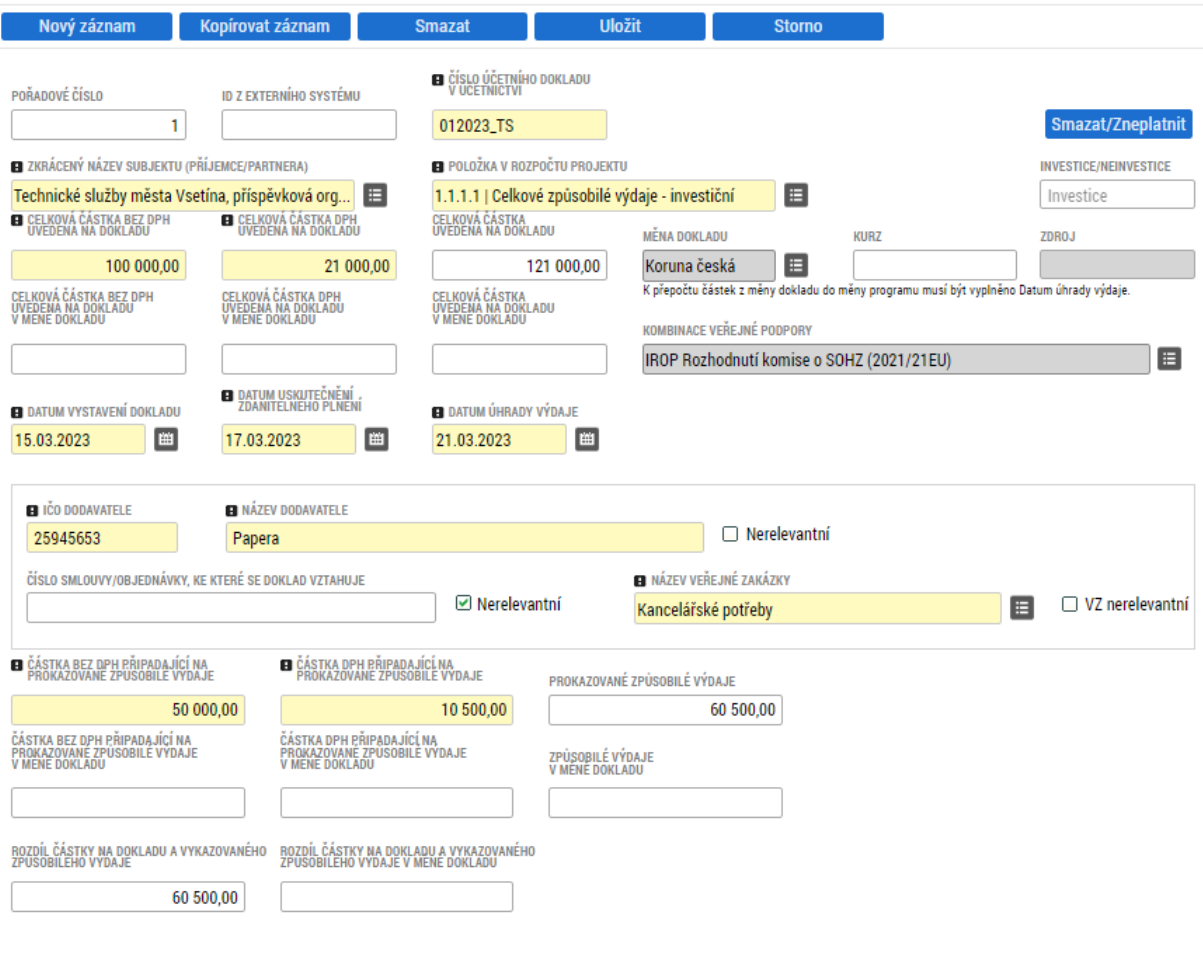

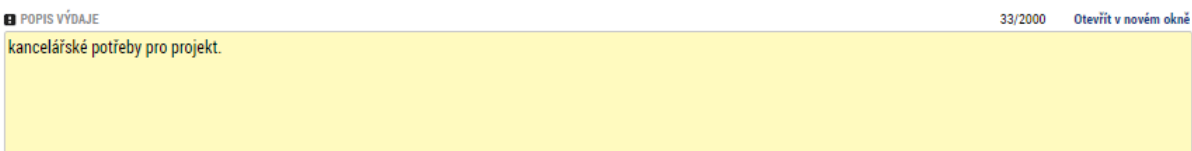

Po doplnění všech údajů je třeba záznam uložit. Po uložení záznamu se automaticky doplní:

- Údaj, zda se jedná o Investiční, či Neinvestiční výdaj (podle označení dané položky v rozpočtu projektu)
- "Celková částka uvedená v dokladu"
- "Prokazované způsobilé výdaje"
- "Rozdíl částky na dokladu a vykazovaného způsobilého výdaje"

Tlačítkem "Připojit" ve spodní části obrazovky připojte veškeré doklady vztahující se k danému záznamu.

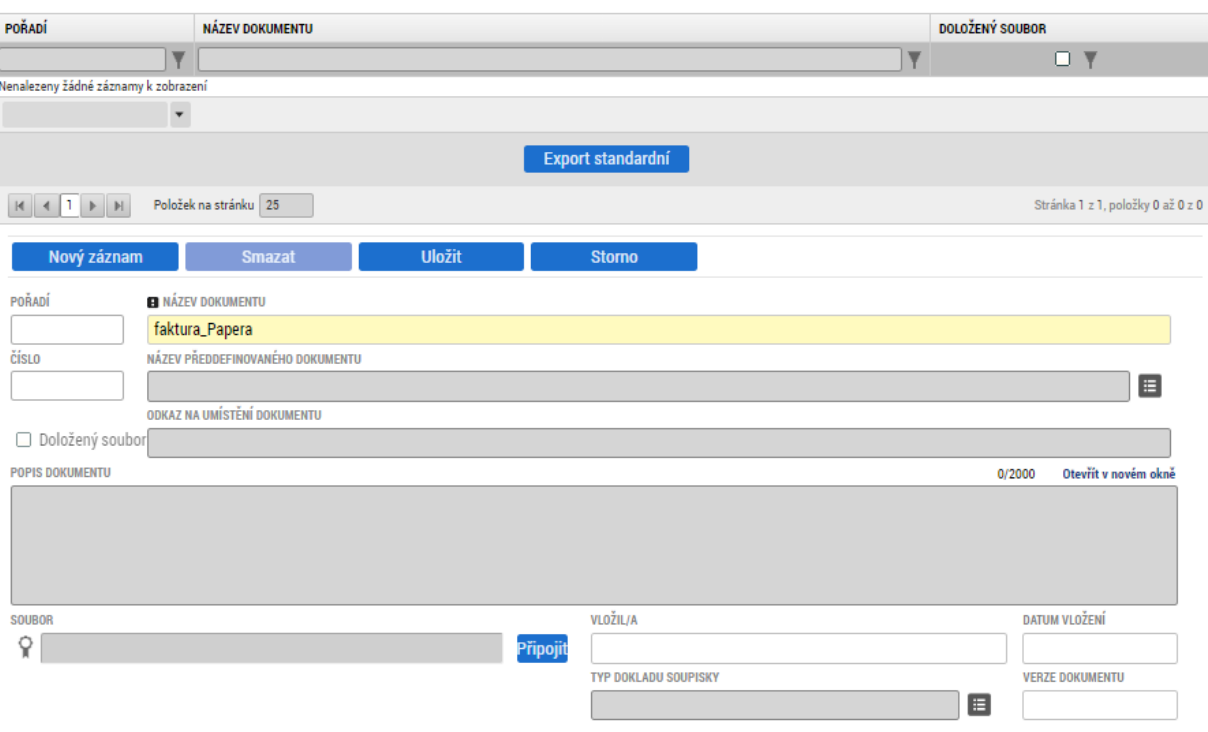

## <span id="page-11-0"></span>**3.4. Nezpůsobilé výdaje**

Záložku vyplňujte tehdy, jste-li k tomu vyzváni ze strany manažera projektu Centra. Pro editaci využijte postup dle bodu **[3.3.1](#page-7-1)** (použijte specifický pomocný soubor o označením pro soupisku nezpůsobilých výdajů) nebo **[3.3.2](#page-8-0)** (pro ruční vklad).

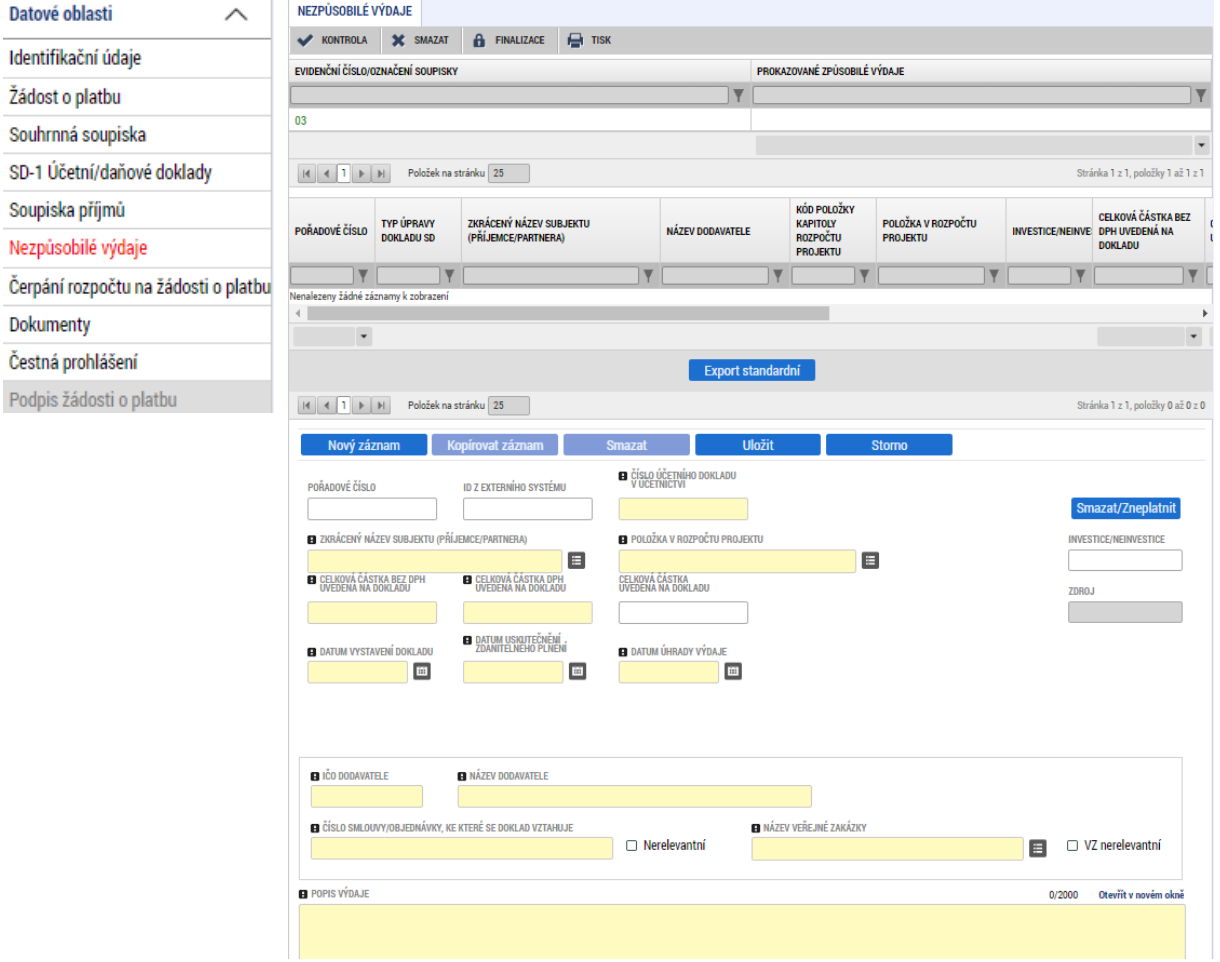

## <span id="page-12-0"></span>**3.5. Čerpání rozpočtu na Žádosti o platbu**

Záložka slouží jako pomůcka pro kontrolu, zda-li v Žádosti o platbu není požadováno k vyúčtování více finančních prostředků, než kolik umožňuje disponibilní alokace projektu. Editace záložky není povinná.

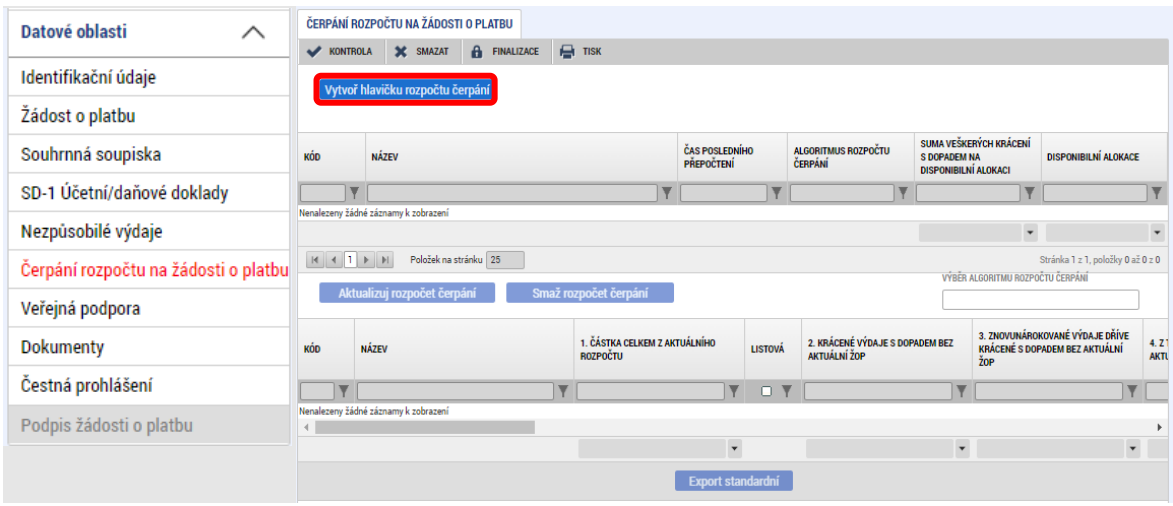

Prvním krokem je vytvoření hlavičky rozpočtu čerpání:

Ve vytvořené hlavičce se v horní části obrazovky zobrazí údaje o:

- Kódu a názvu rozpočtu, ze kterého byla hlavička rozpočtu čerpání vytvořena
- Času posledního přepočtení
- Typu algoritmu rozpočtu čerpání
- Sumě veškerých provedených krácení s dopadem na disponibilní alokaci
- Částce disponibilní alokace tedy částce odpovídající výši celkových způsobilých výdajů v rozpočtu dle právního aktu po odečtení krácení s dopadem na disponibilní alokaci a přičtení částek, které byly původně kráceny a následně prominuty na základě námitek příjemce vůči finanční opravě.

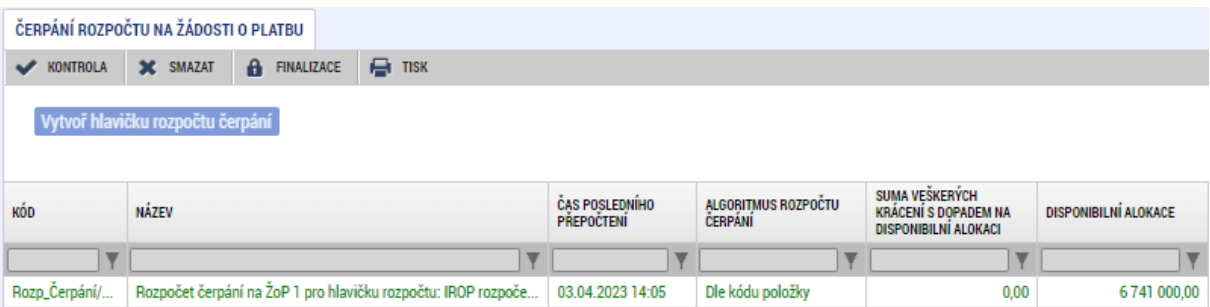

Algoritmus rozpočtu čerpání lze uživatelsky měnit (doporučujeme ponechat defaultní nastavení, tedy dle kódu položky)

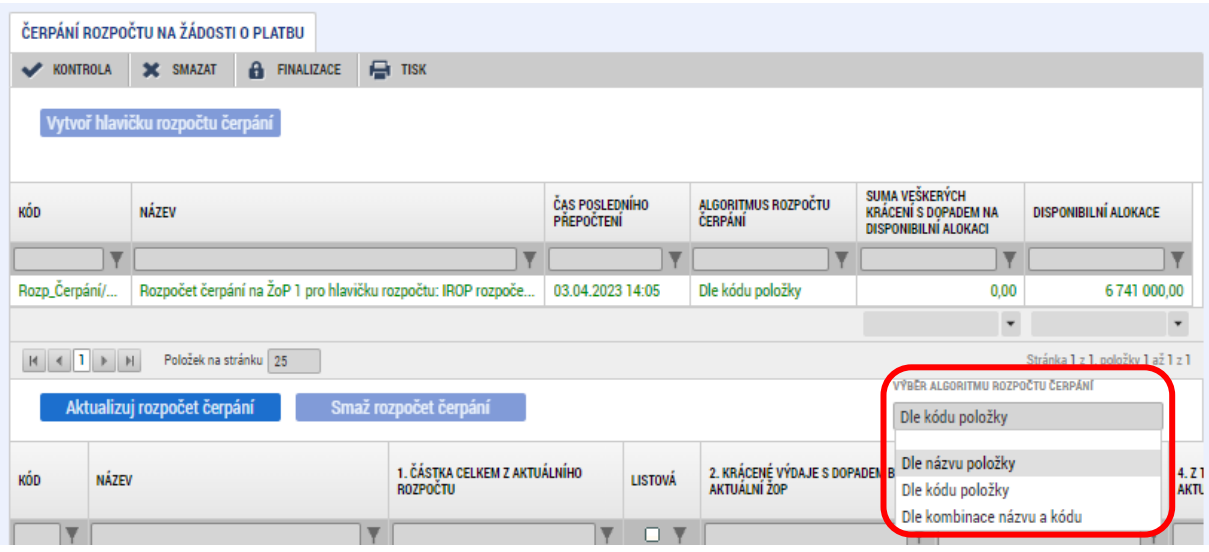

Samotný rozpočet čerpání se zobrazuje v dolní části obrazovky:

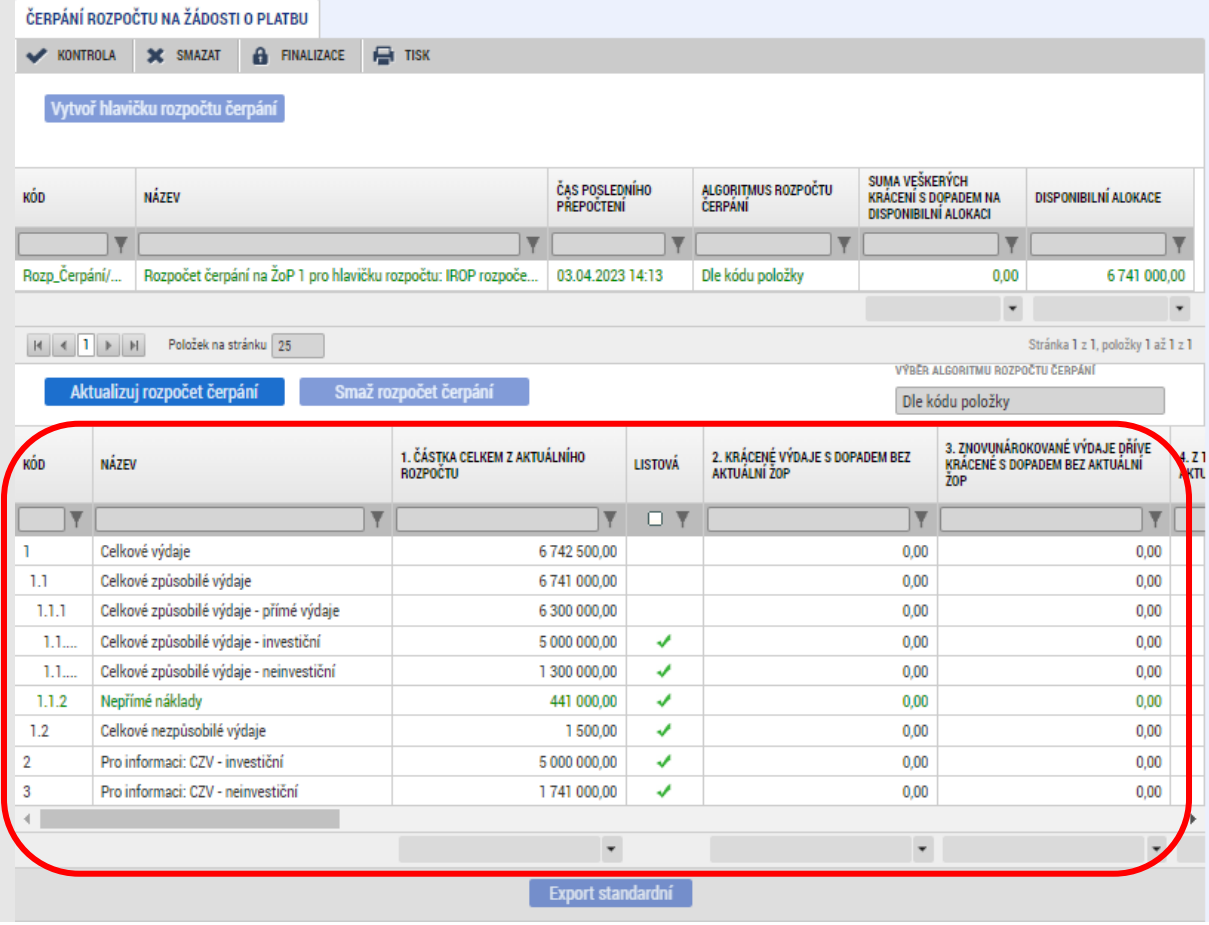

Tlačítko **stanbula stiskněte** v případě, kdy v mezidobí od posledního vygenerování rozpočtu čerpání na Žádosti o platbu do současnosti došlo ke schválení Žádosti o změnu, obsahující změny v rozpočtu.

Tlačítko **Export standardní doporučujeme využívat pro zobrazení tabulky čerpání ve formě** excelové tabulky. Tabulka zahrnuje celkem 19 sloupců a v aplikaci jí lze zobrazovat pomocí vodorovného posuvníku.

Klíčové v rozpočtu čerpání jsou poslední 3 sloupce:

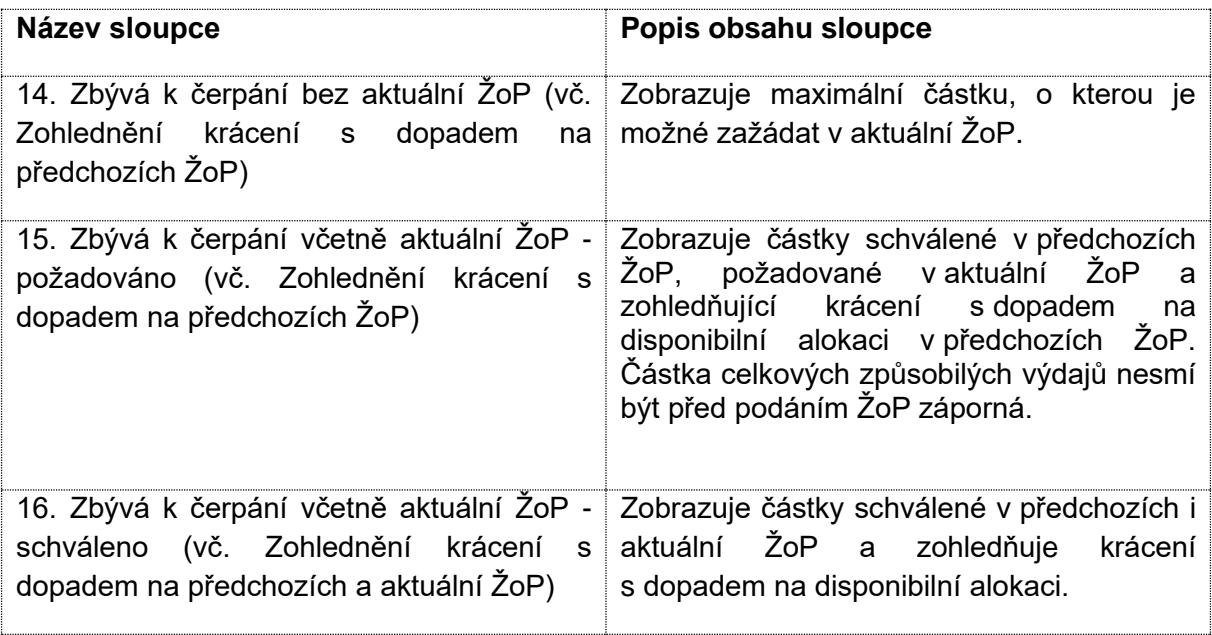

## <span id="page-15-0"></span>**3.6. Dokumenty**

Další dokumenty k Žádosti o platbu i Zprávě o realizaci vkládejte na záložku Dokumenty.

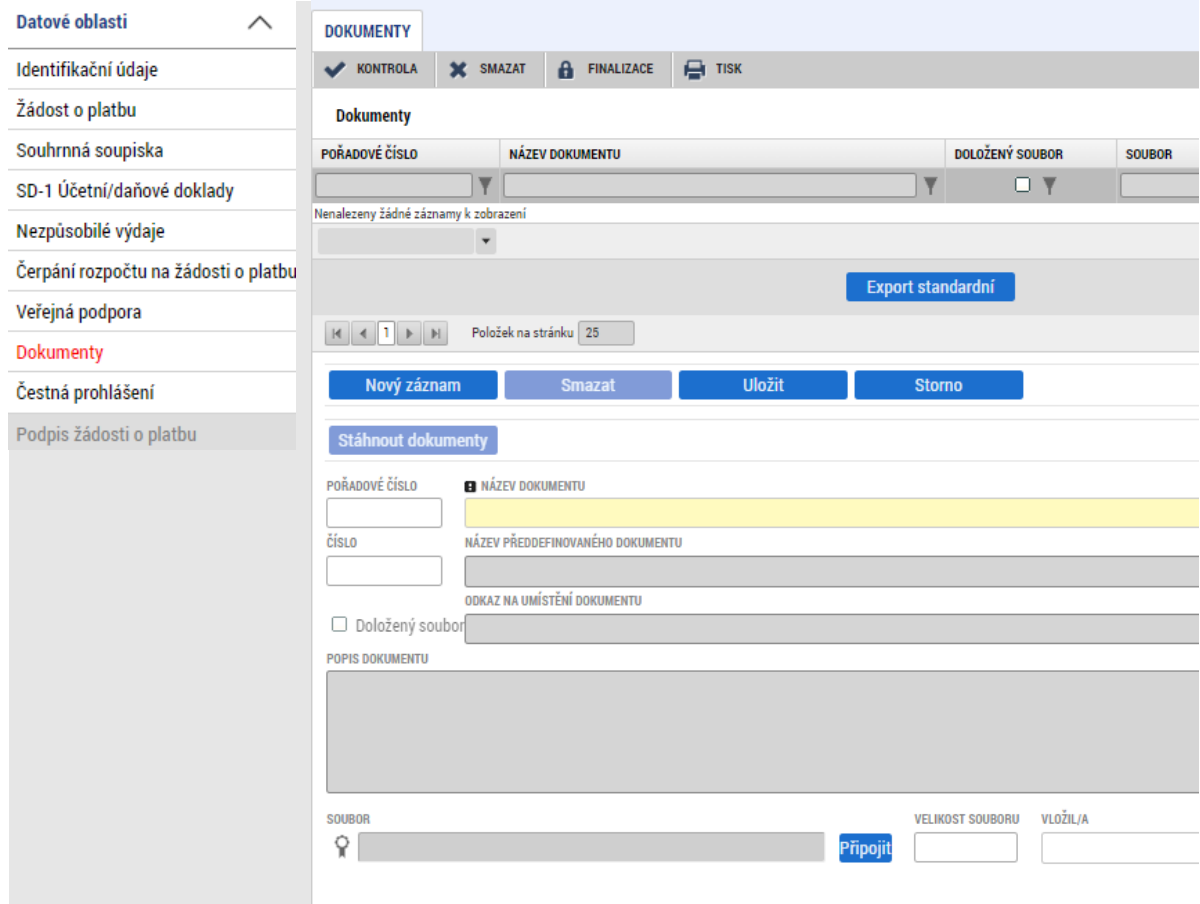

## <span id="page-16-0"></span>**3.7. Čestná prohlášení**

Zaškrtněte souhlas s čestnými prohlášeními:

- o potvrzení souladu účetních dokladů v žádosti s originály,
- ke kontrole dodržování sankčních opatření

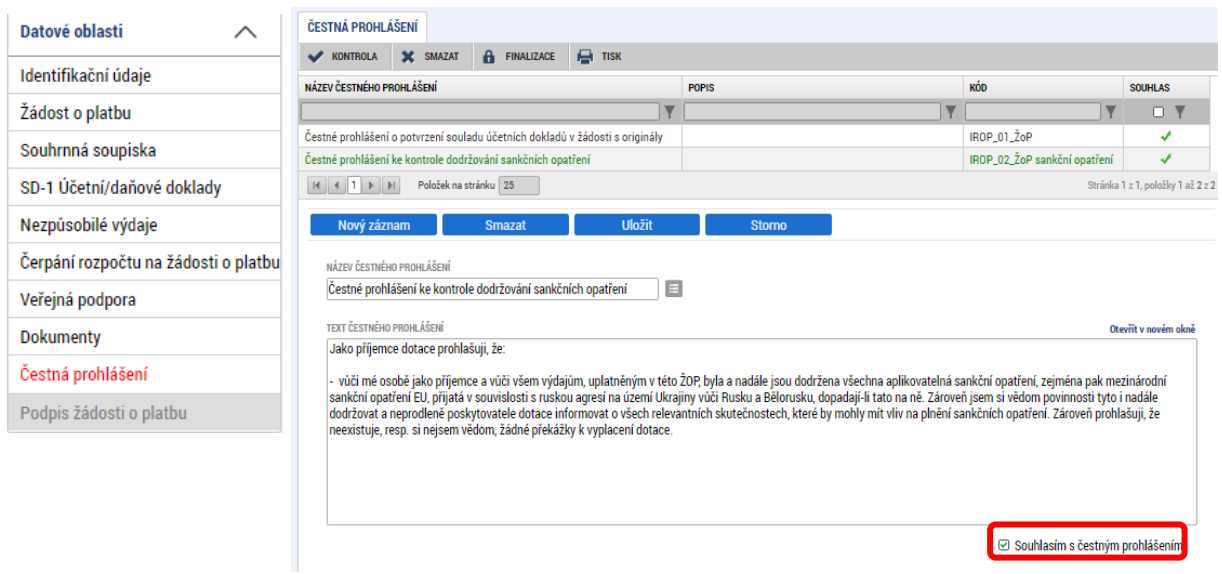

# <span id="page-17-0"></span>**4. Finalizace Žádosti o platbu**

## <span id="page-17-1"></span>**4.1. Příprava k Žádosti o platbu k finalizaci**

Podmínkou finalizace je načtení dokladů ze soupisky SD-1 na souhrnnou soupisku. Na záložce Žádost o platbu stiskněte tlačítko "Naplnit data ze soupisky".

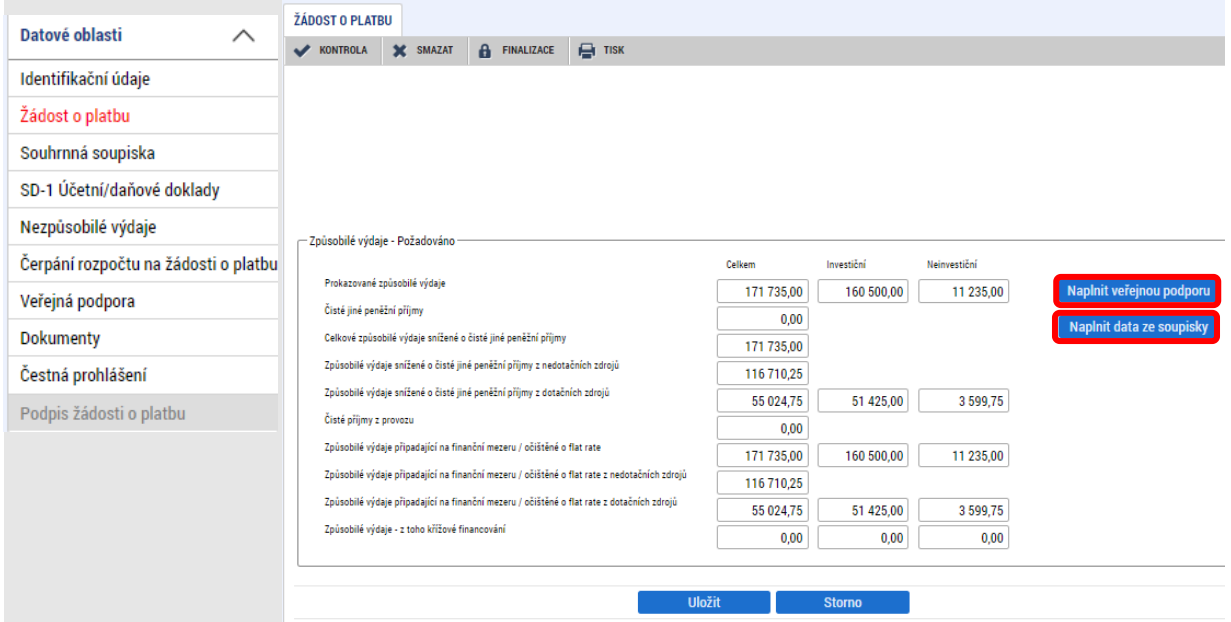

Byla-li poskytnuta veřejná podpora, stiskne rovněž tlačítko "Naplnit veřejnou podporu".

V případě následné editace částek na záložce SD-1 Účetní/daňové doklady je kvůli aktualizaci nutné obě tlačítka stisknout znovu.

Stisknutím tlačítek dojde k naplnění:

- tabulky Způsobilé výdaje Požadováno na záložce Žádost o platbu
- tabulky Finanční data na záložce Souhrnná soupiska
- tabulky Veřejná podpora na záložce Veřejná podpora

#### Záložka Souhrnná soupiska:

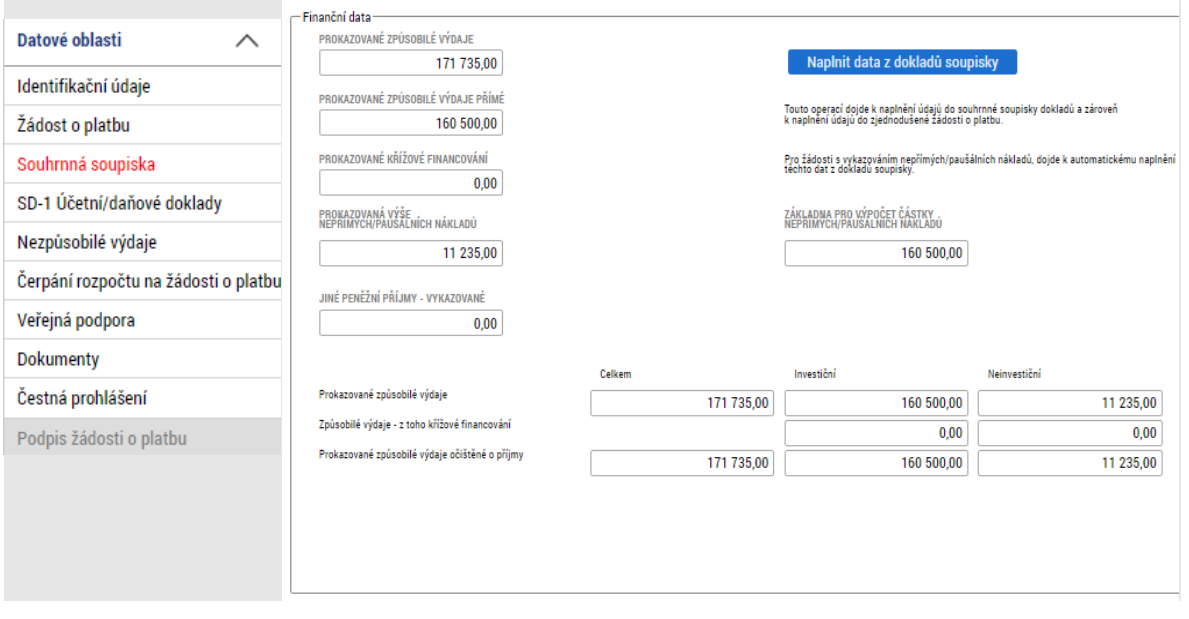

*Poznámka č.1: Tlačítko "Naplnit data z dokladů soupisky" na záložce Souhrnná soupiska a tlačítko "Naplnit data ze soupisky" na záložce Žádost o platbu má stejnou funkčnost. Nezáleží na tom, na které obrazovce tlačítko stisknete.* 

*Poznámka č.2: V případě výzev, které využívají nepřímé náklady si všimněte, že se automaticky vypočetla hodnota v poli "Prokazovaná výše nepřímých/ paušálních nákladů"). Systém je vypočítal stanoveným procentem (7%) z částky prokazovaných přímých způsobilých výdajů.* 

#### Záložka Veřejná podpora:

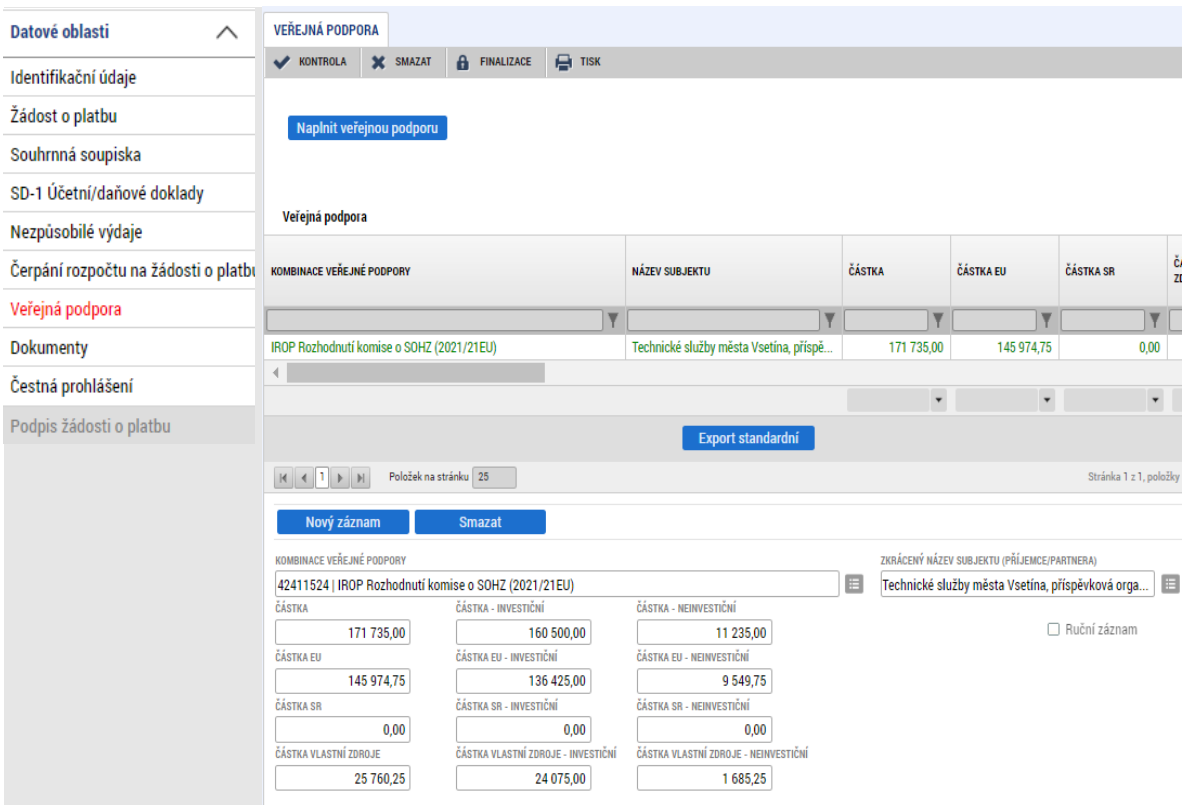

*Poznámka: Tlačítko "Naplnit veřejnou podporu" na záložkách Veřejná podpora a Žádost o platbu má stejnou funkčnost. Nezáleží na tom, na které obrazovce tlačítko stisknete.* 

#### <span id="page-19-0"></span>**4.2. Kontrola Žádosti o platbu**

Věcnou kontrolu vyplnění provádí sám příjemce. Kontrolu vyplnění povinných polí a jejich vzájemné konzistence provádí systém na základě stisku tlačítka "Kontrola" v horizontální šedé liště:

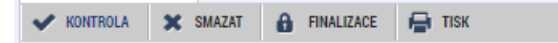

V případě, že jsou systémovou kontrolou zjištěny chyby, zobrazí se chybová hláška s identifikací chyb:

Zpět

Výsledek operace:

Částky finančního plánu a žádosti o platbu nejsou v souladu

Zkontrolujte si nastavení signatářů na obrazovce Přístupy k projektu, případně aktuálnost plných mocí.

SD-1 Účetní/daňové doklady - Není vyplněn povinný atribut IČO Dodavatele záznamu 1 soupisky číslo 02 SD-1 Účetní/daňové doklady - Není vyplněn povinný atribut Název Dodavatele záznamu 1 soupisky číslo 02

Lze vytisknout přes Kontextovou nabídku (Pravé tlačítko myši)

### <span id="page-19-1"></span>**4.3. Finalizace Žádosti o platbu**

Po úspěšně provedené kontrole je možné žádost finalizovat

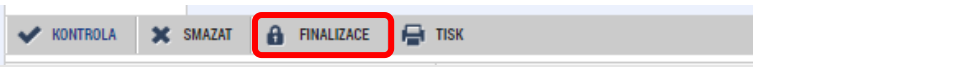

Oznámení provázející úspěšnou finalizaci:

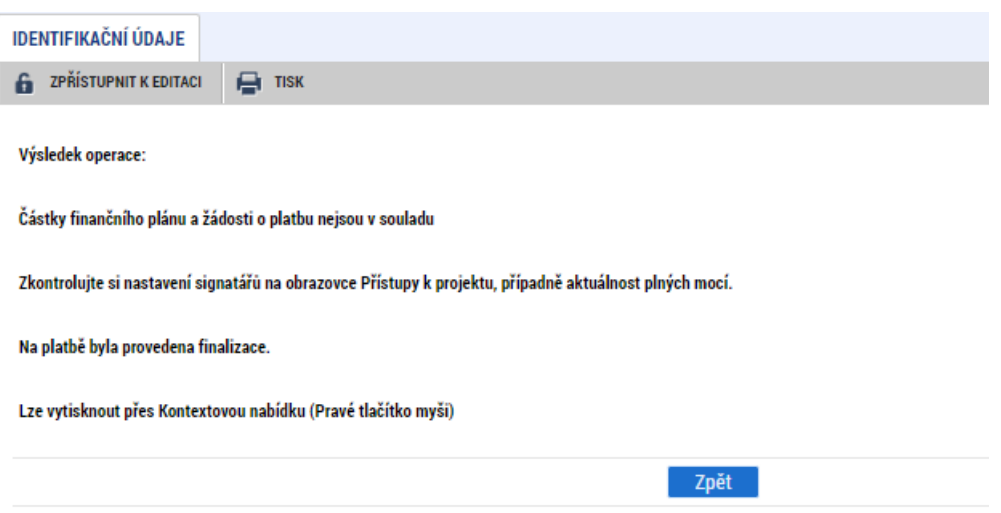

Provedením finalizace se Žádost o platbu uzamkne pro další editaci. Odchází automatická depeše uživateli s oprávněním podepisovat (Signatář, případně Zmocněnec). V případě potřeby zpřístupnění Žádosti o platbu pro další editaci může tento úkon provést pouze Signatář nebo Zmocněnec.

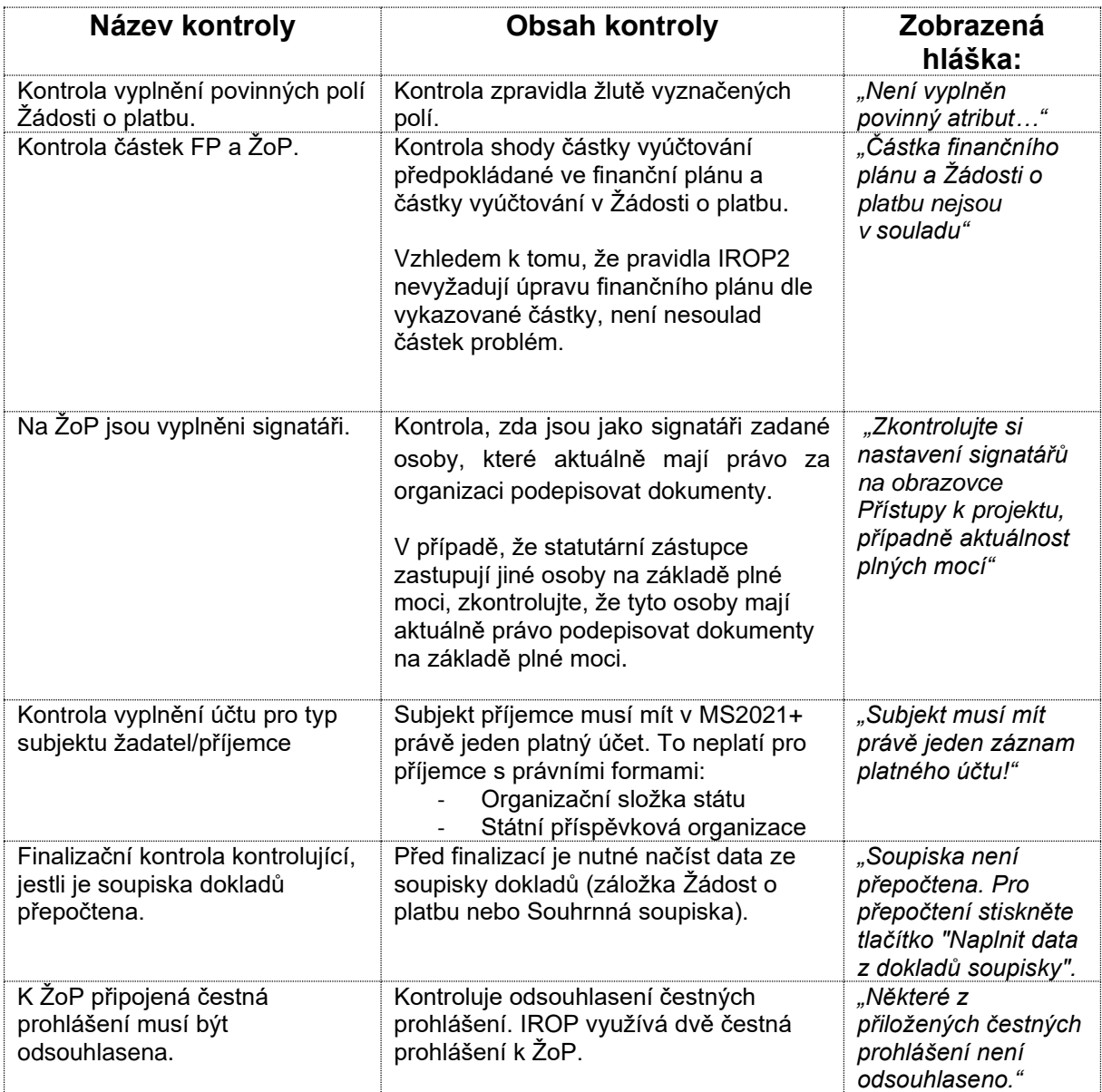

Výpis používaných finalizačních kontrol Žádosti o platbu:

## <span id="page-21-0"></span>**4.4. Podpis Žádosti o platbu**

Příjemce autorizuje zadaná data v Žádosti o platbu v IS KP21+ podpisem tiskové verze žádosti.

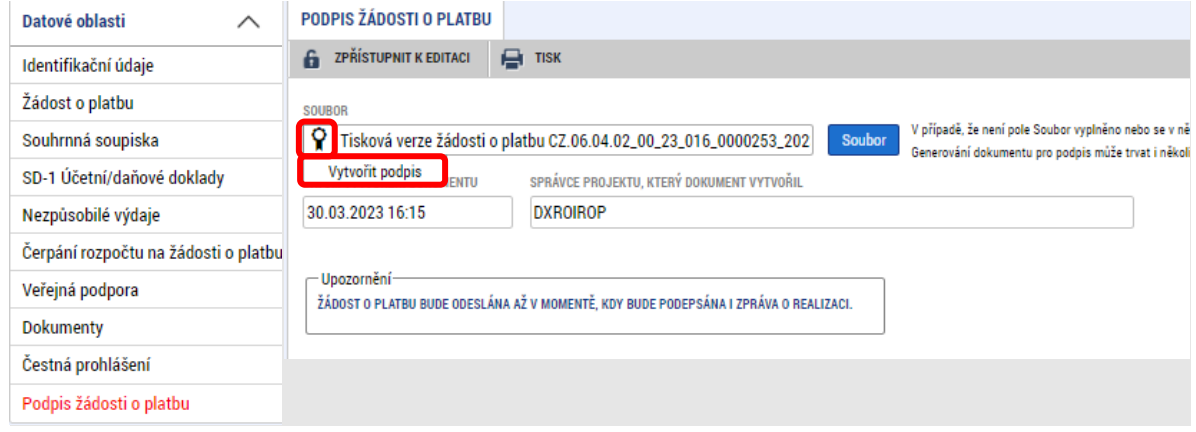

# <span id="page-21-1"></span>**5. Podání Žádosti o platbu**

Po elektronickém podpisu zjednodušené Žádosti o platbu a Zprávy o realizaci příjemcem v IS KP21+ jsou oba formuláře předány do CSSF21+. Upozorňujeme, že nejprve je třeba podepsat Žádost o platbu a až následně Zprávu o realizaci projektu.

*Poznámka: Aby mohla být z úrovně ISKP21+ založená následující Zpráva o realizaci, musí být v CSSF21+ předchozí Zpráva o realizaci Schválena.*

Stavy Zprávy o realizaci a Žádosti o platbu po podepsání obou formulářů:

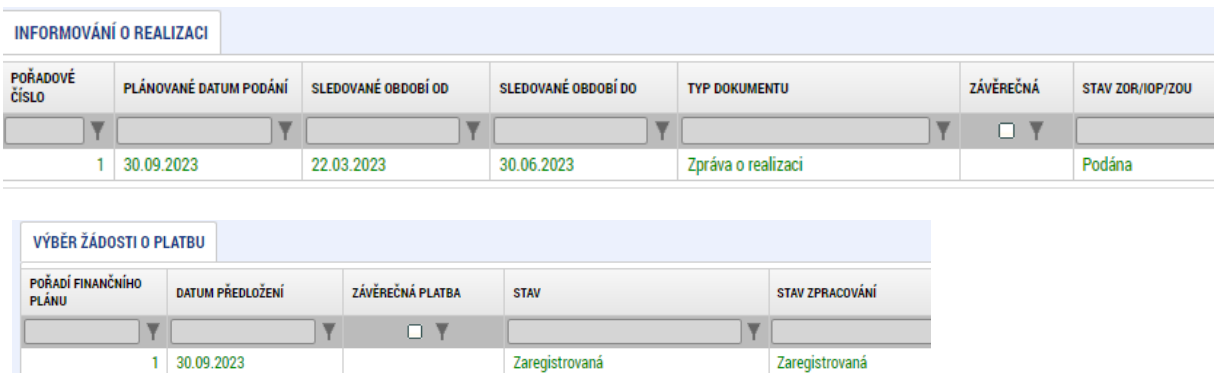

Žádost o platbu i Zpráva o realizaci jsou následně administrovány manažerem projektu Centra / finančním manažerem ŘO IROP.

Provázanost stavů Žádosti o platbu ISKP21+ a CSSF21+

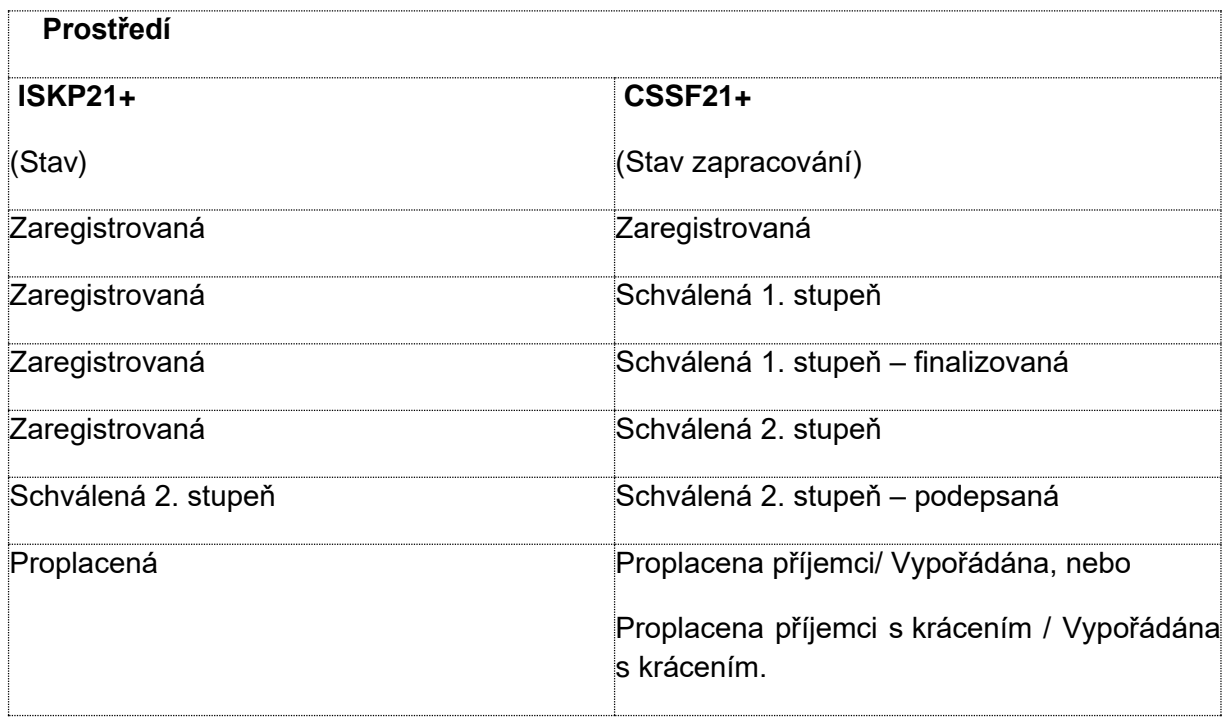

# <span id="page-22-0"></span>**6. Vrácení obrazovek Žádosti o platbu k dopracování do ISKP21+**

Po vrácení zaregistrované Žádosti o platbu z CSSF21+ do ISKP21+ k dopracování je omezena editace obrazovek jednotlivých soupisek dokladů. Centrum/ŘO může vrátit Žádost o platbu k dopracování s omezením editovatelných obrazovek, nebo vrátí Žádost o platbu celou.

Editaci vrácené Žádosti o platbu zahájíte stisknutím tlačítka "Zpřístupnit k editaci" v levém horním rohu.

**G** ZPŘÍSTUPNIT KEDITACI **CO** TISK

Žádost o platbu lze editovat běžným způsobem (viz kapitola **[3](#page-4-0)***.*). Mírně upravený je postup pro editaci soupisek dokladů.

Pro lepší orientaci ohledně úprav soupisky dokladů se využívá sloupec Typ úpravy dokladu SD, který může obsahovat položky:

- Upravený
- Nový
- Smazaný

K úpravám soupisky dokladů lze využít:

1. Import xml souboru

Pro úpravy (vkládání, úpravy, mazání) dokladů soupisky lze využít funkčnosti importu xml dávky. Upravte pomocný soubor, uložte do xml formátu a znovu jej importujte vložením na záložku Souhrnná soupiska a spuštěním importu (viz kapitola **[3.3.1](#page-7-1)** tohoto postupu).

2. Editaci soupisky v aplikaci

#### ❖ Vložení nového záznamu

Pomocí tlačítka Nový záznam založte nový záznam.

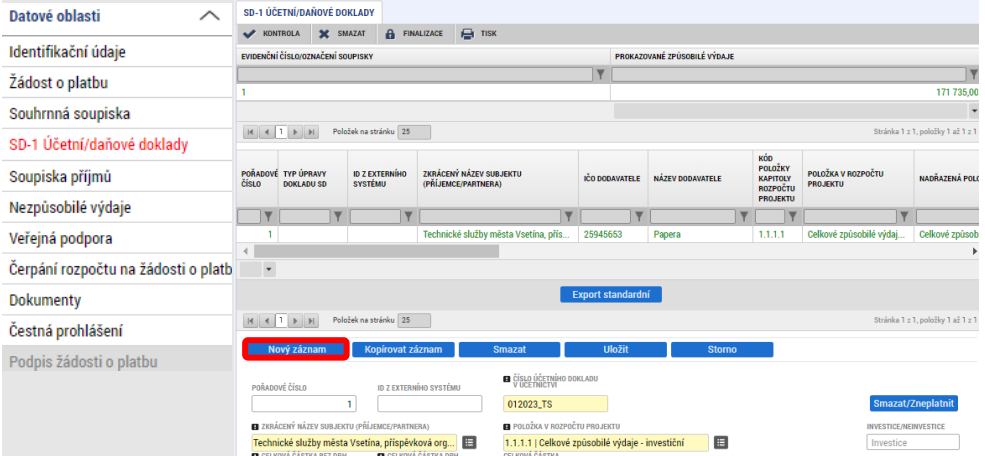

#### ❖ Úprava stávajícího záznamu: Upravte požadovaný záznam a uložte.

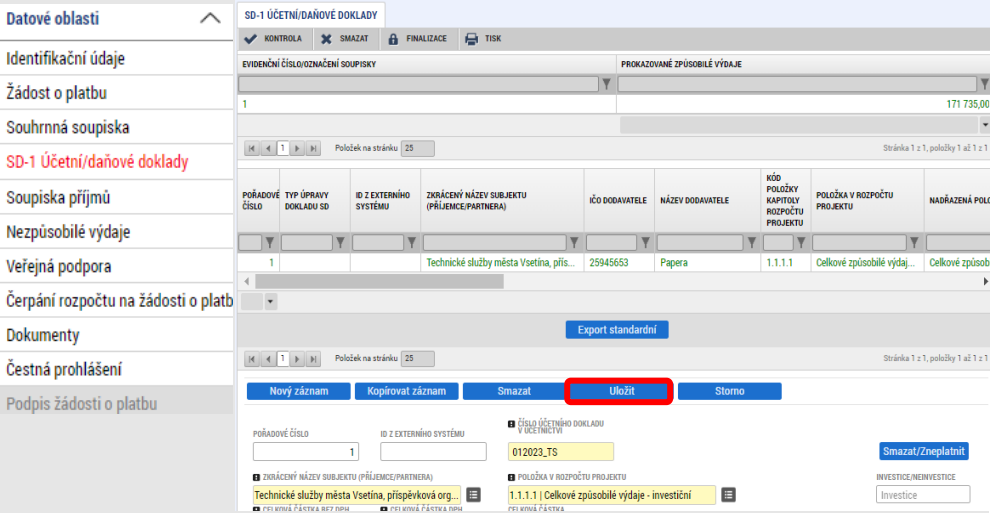

❖ Smazání stávajícího záznamu: Stiskněte tlačítko pro smazání/ zneplatnění záznamu.

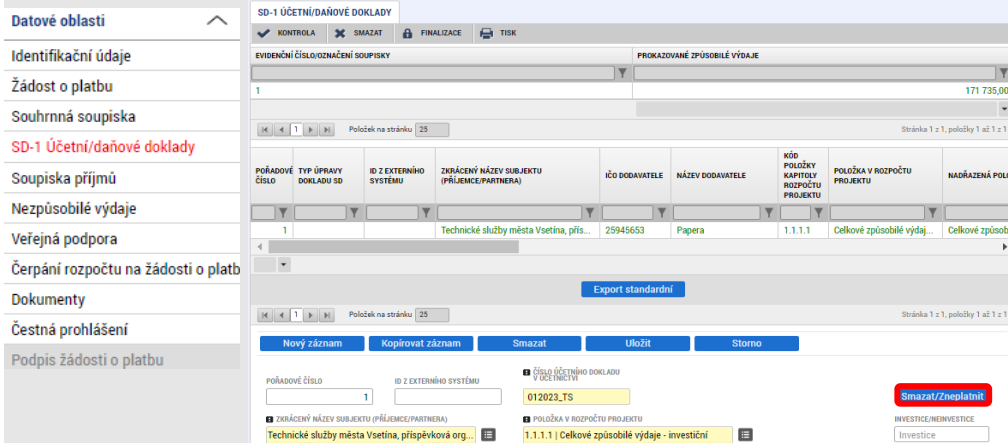

Potvrďte záměr zneplatnit záznam:

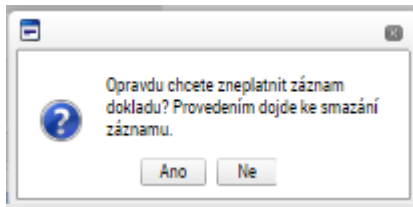

Příklad zobrazení příznaku "Smazaný":

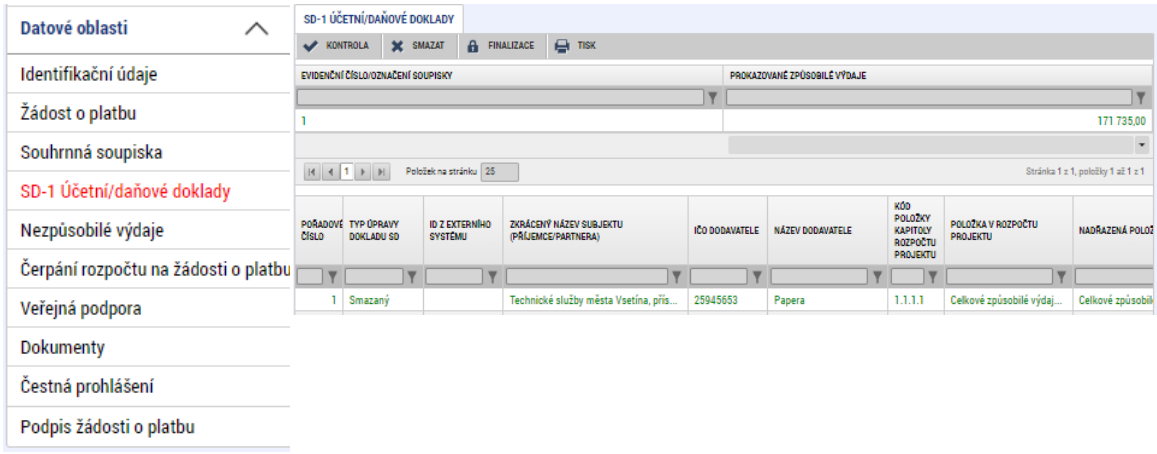

V případě, že je Žádost o platbu vrácena k přepracování do ISKP21+ a uživatel vloží nový doklad soupisky, který ještě před podáním do CSSF21+ bude chtít smazat, je mu toto umožněno a doklad bude standardně smazán. Příznak "Smazaný" se objevuje pouze tehdy, pokud jste smazali doklad, který byl součástí předchozí verze Žádosti o platbu.

Sloupec "Typ úpravy dokladu SD" je součástí tiskové sestavy Žádosti o podporu.

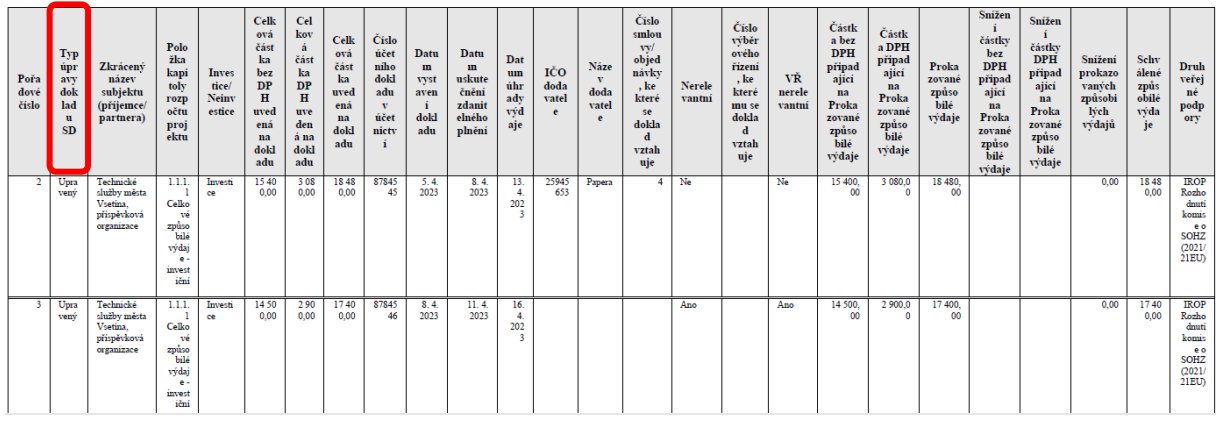

SD1 - Účetní/daňové doklady

Po ukončení editace soupisky dokladů je nutné znovu stisknout tlačítko "Naplnit data ze soupisky" (a v případě projektu s veřejnou podporou rovněž tlačítko "Naplnit veřejnou podporu").

Pro opětovné podání Žádosti o platbu formulář finalizujte a podepište. Podání již proběhne automaticky.

Žádost o platbu je možné vrátit do ISKP21+ opakovaně. V takovém případě budou všechny příznaky ve sloupci "Typ úpravy dokladu SD" vymazány a doklady označené příznakem "Smazaný" budou odstraněny. Informace o typu úpravy soupisky dokladů platí pouze pro dané kolo úprav soupisky dokladů.

# <span id="page-26-0"></span>**7. Schválení Žádosti o platbu**

Po schválení Žádosti o platbu v CSSF21+ se v ISKP21+ zobrazí schválené částky, a to jak na záložce Souhrnná soupiska:

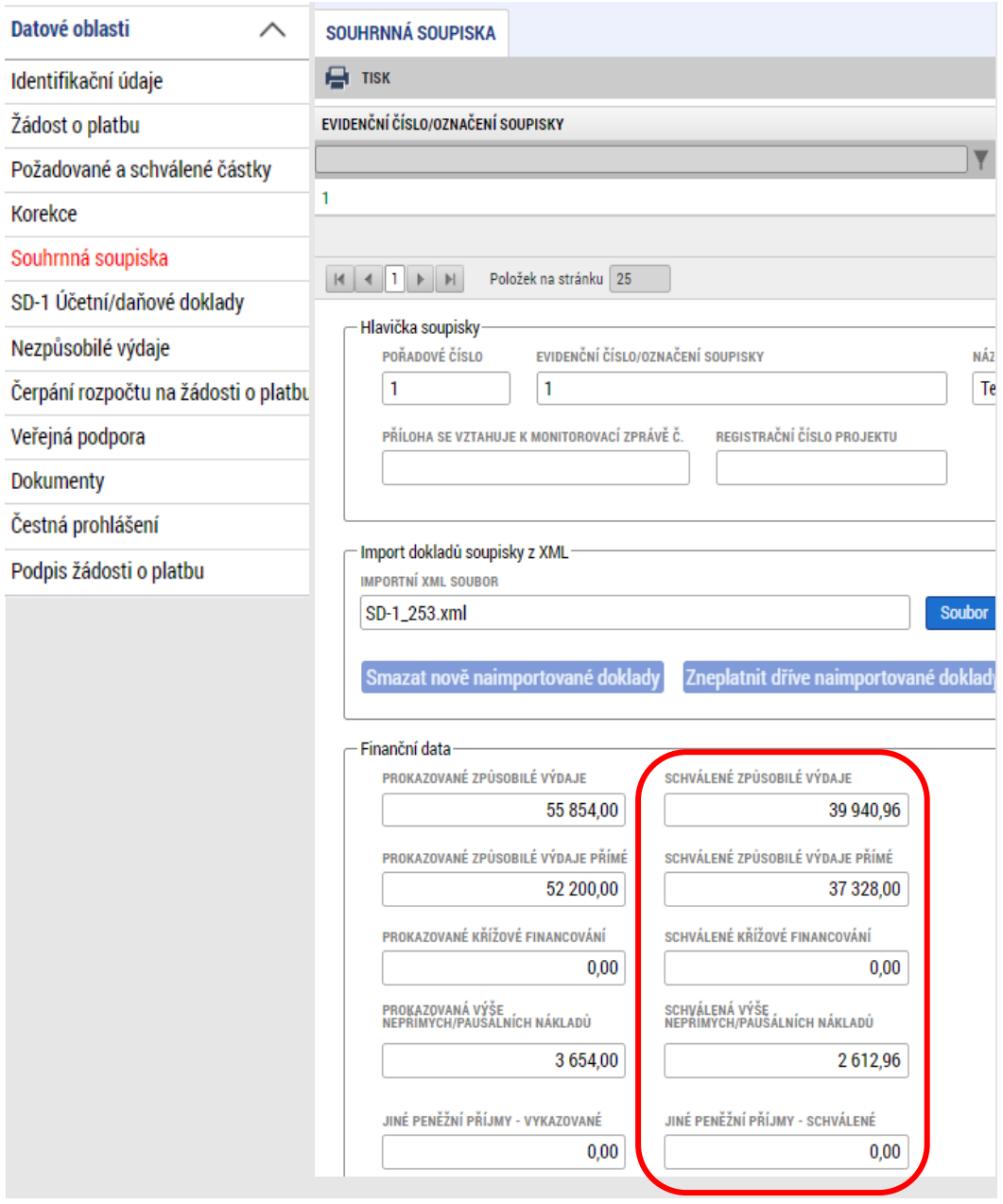

## Tak i na nově se zobrazující záložce Požadované a schválené částky:

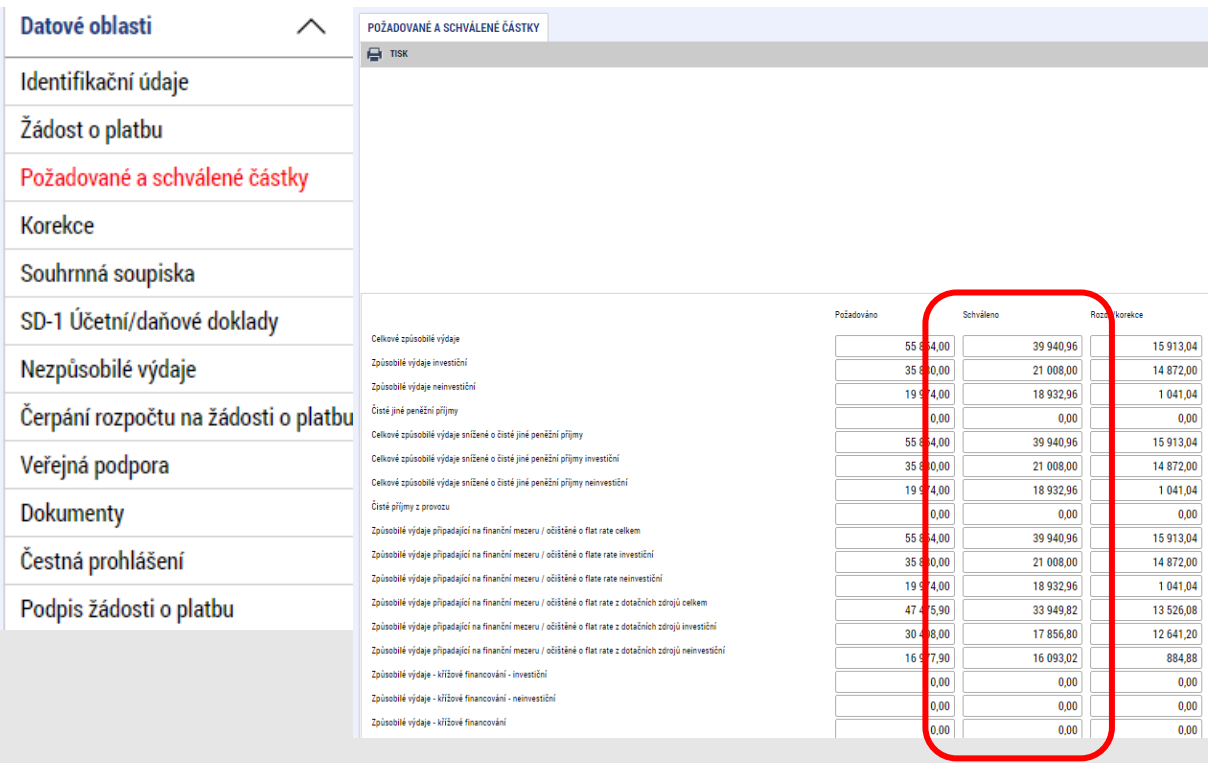

Nově se zobrazuje i záložka Korekce. Najdete na ní krácení sumarizovaná dle sloupců "Způsob provedení krácení" a "Typ krácení":

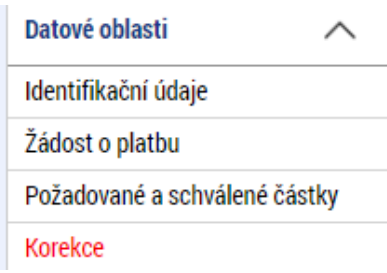

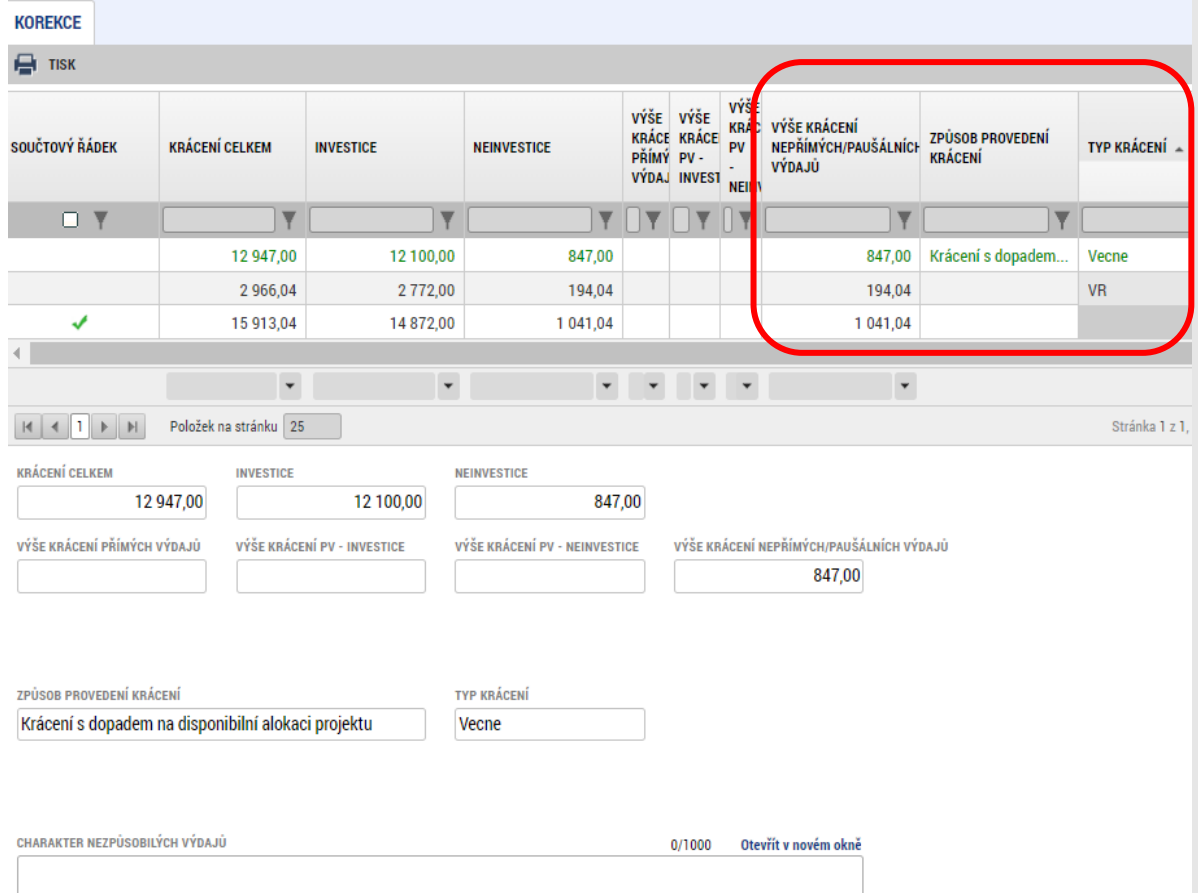

Provedené krácení je dále vidět na konkrétním záznamu soupisky dokladů, na kterém byl výdaj krácen:

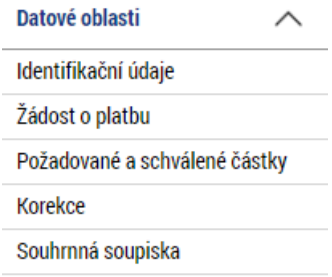

SD-1 Účetní/daňové doklady

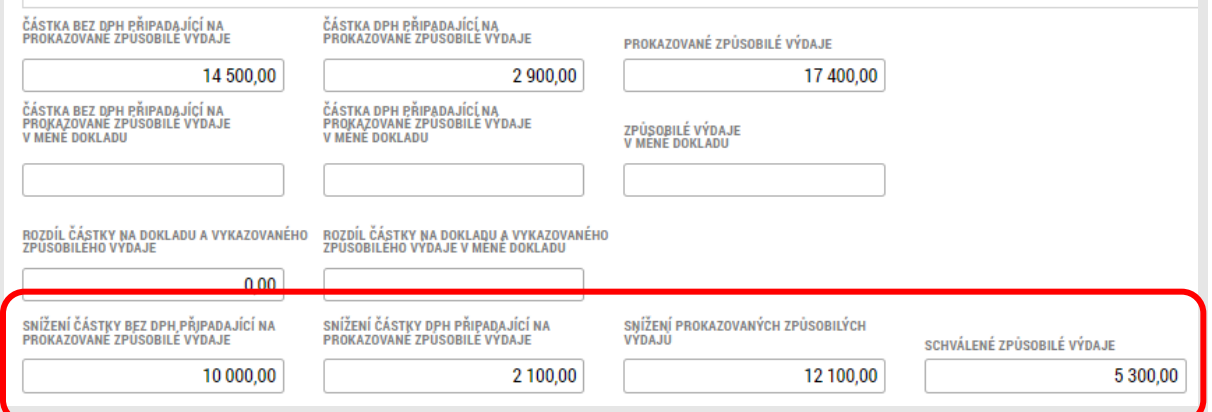

Způsob provedení krácení:

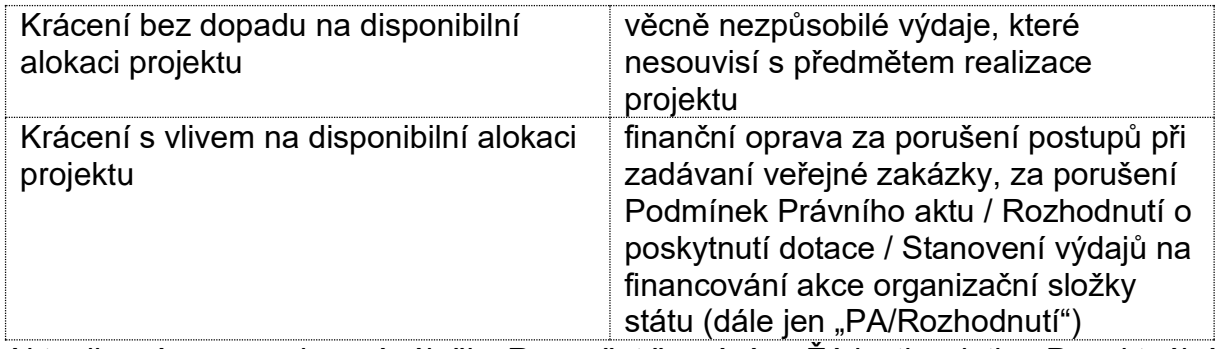

Aktualizována naopak není záložka Rozpočet čerpání na Žádosti o platbu. Pro aktuální přehled čerpání využijte záložku Čerpání rozpočtu na projektu. Vraťte se na formulář žádosti o podporu, otevřete záložku Čerpání rozpočtu na projektu, vytvořte hlavičku rozpočtu čerpání, pokud již nebyla vytvořena v minulosti:

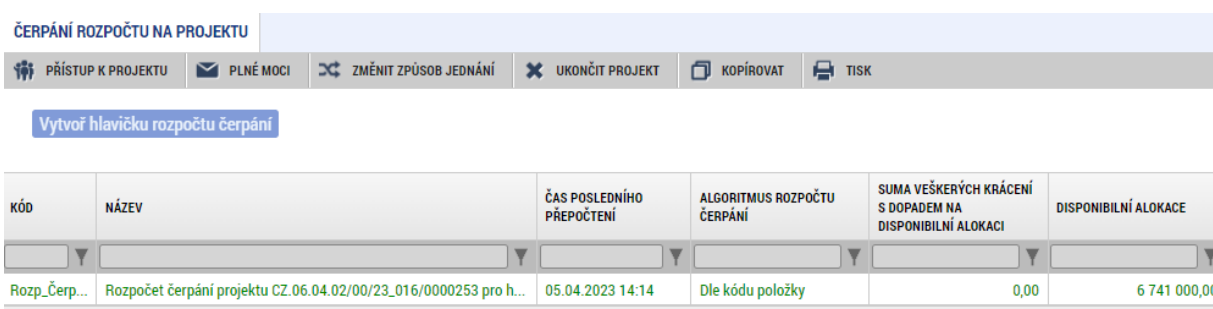

a dále (číslování viz printscreen):

1) stiskněte tlačítko "Načti platby". V přehledové tabulce se objeví dosud předložené Žádosti o platbu.

2) Stisknutím tlačítka "Editovat vše" se dostanete do editačního módu, ve kterém označte zatržítkem poslední administrovanou ŽOP jako "Aktuální soupisku". Uložte.

3) Aktualizujte rozpočet čerpání stiskem tlačítka. V rozpočtu čerpání v dolní části obrazovky se zohlední Žádosti o platbu vybrané v kroku 1).

4) Pro přehlednější zobrazení si rozpočet čerpání stáhněte do excelu.

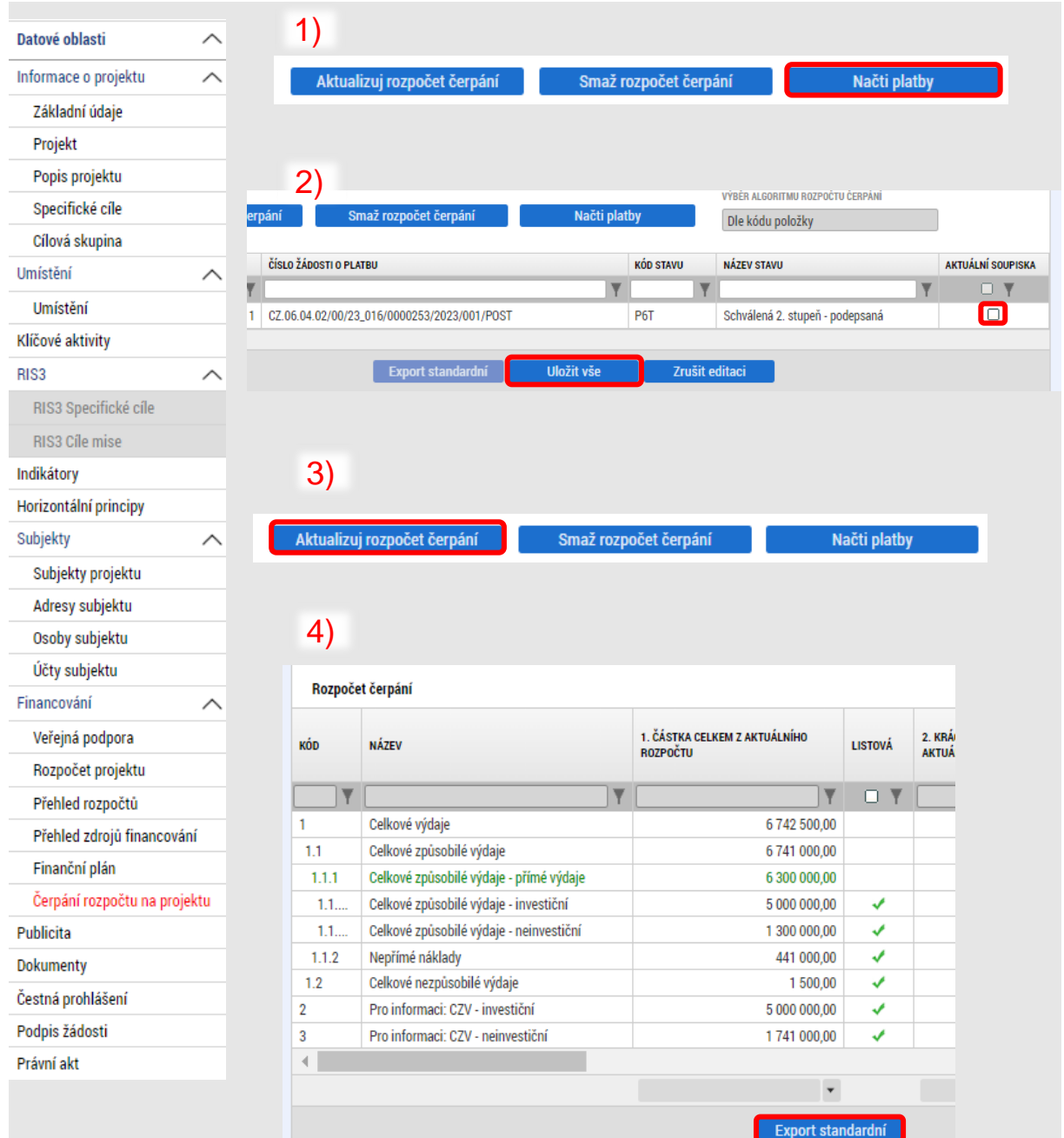

Schválená částka Žádosti o platbu v CSSF21+ je také propsána na příslušnou položku Finančního plánu v ISKP21+.

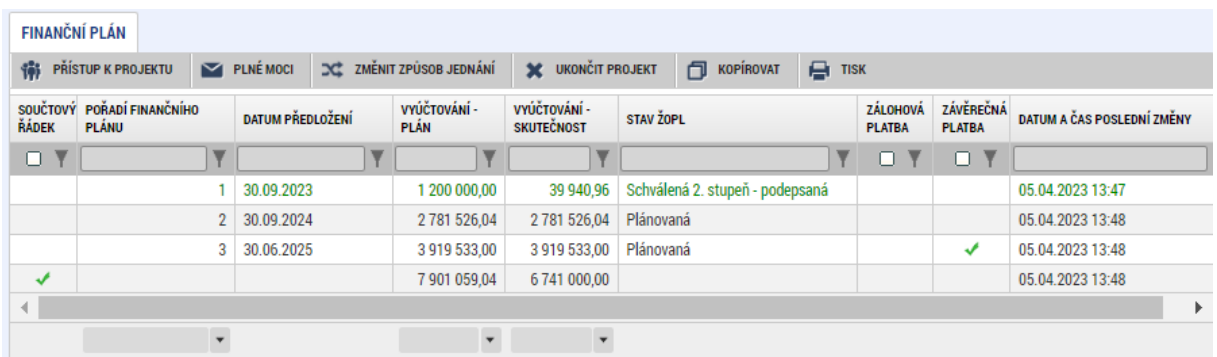

Částka "Vyúčtování – plán" zůstává v původní plánované výši.

Částka "Vyúčtování – skutečnosť" odpovídá schválené výši v ŽoP.

Částka "Vyúčtování – plán" i částka "Vyúčtování skutečnosť" na dalších řádcích finančního plánu (pokud s nimi projekt počítá) se navýšily dle interního algoritmu tak, aby v součtu ve sloupci "Vyúčtování – skutečnosť" dosáhly částky "Celkových způsobilých výdajů" dle platného rozpočtu.

# <span id="page-32-0"></span>**8. Použité zkratky**

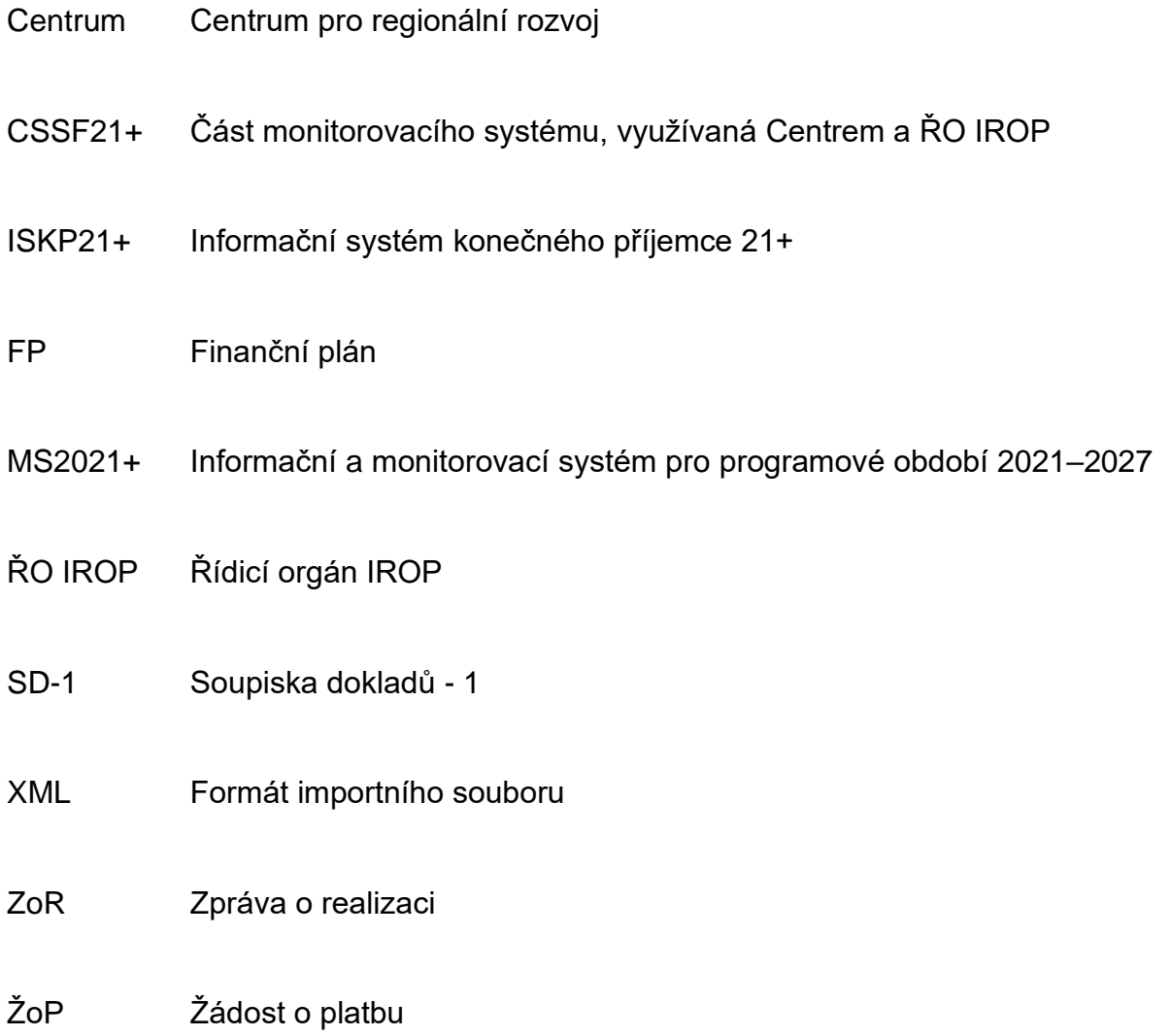